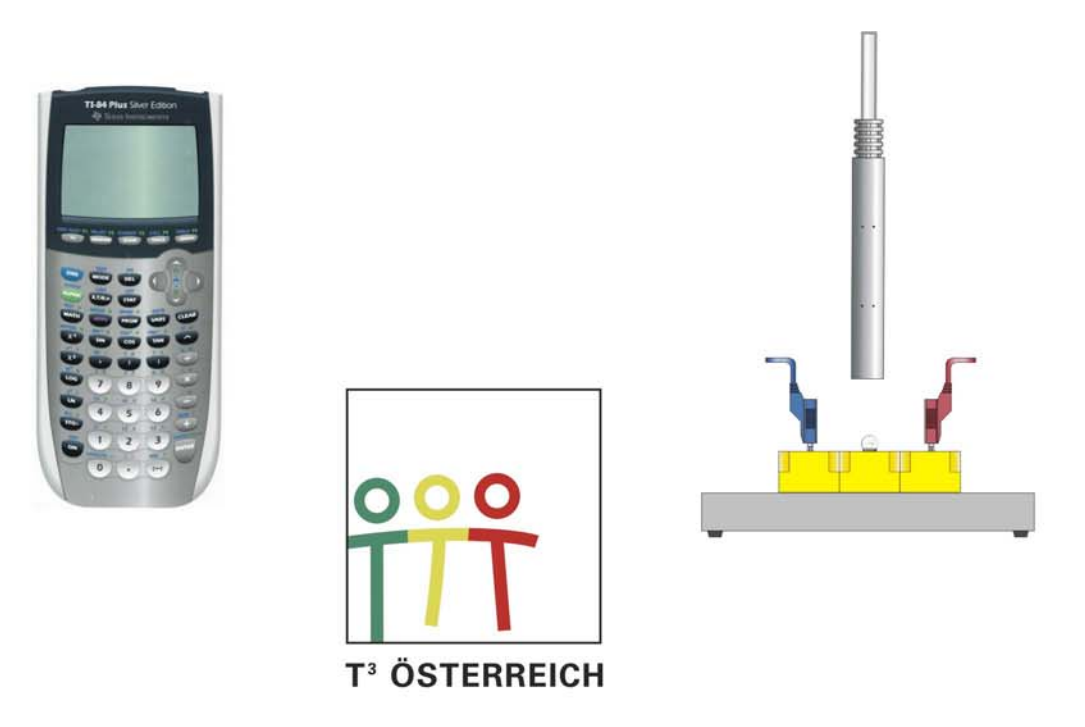

# Praktischer Einsatz des Grafikrechners TI-84 Plus im Mathematik- und im Physikunterricht

(6.-8. Schulstufe)

Josef Blažek Romana Kranz

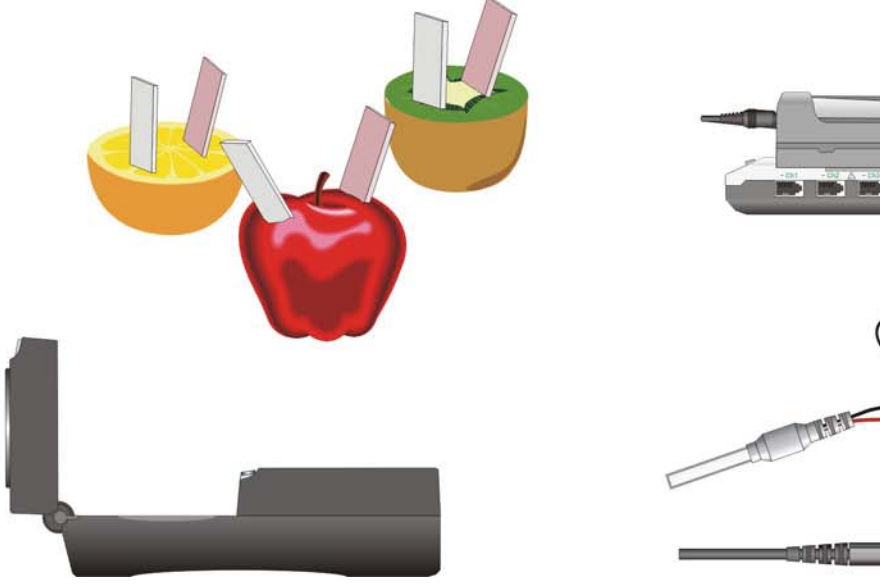

 $\bullet$ 

## **Erste Erfahrungen mit dem Grafikrechner und den zugehörigen Sensoren**

Ein Kapitel im Lehrplan beschäftigt sich speziell mit elektronischen Hilfsmitteln:

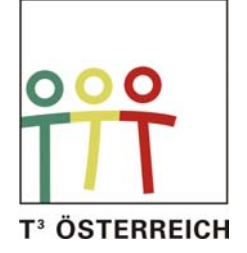

#### **"Arbeiten mit dem Taschenrechner und dem Computer:**

Grundsätzlich sind schon ab der 5. Schulstufe Einsatzmöglichkeiten zur planmäßigen Nutzung von elektronischen Hilfen beim Bearbeiten von Fragestellungen der Mathematik und als informationstechnische Hilfe (in Form von elektronischen Lexika, Statistiken, Fahrplänen, Datenbanken, ...) gegeben.

Die Möglichkeiten elektronischer Systeme bei der Unterstützung schülerzentrierter, experimenteller Lernformen sind zu nutzen. Das kritische Vergleichen von Eingaben und Ausgaben bei verschiedenen Programmen und Geräten bezüglich der Problemstellung kann zum Entwickeln eines problem- und softwareadäquaten Analysierens, Formulierens und Auswertens beitragen."

Offenes und selbständiges Lernen findet an unserem Standort in den naturwissenschaftlichen Gegenständen regelmäßig statt. Eigenständiges Experimentieren bildet das Zentrum unserer Arbeit.

 Doch am Problem des mathematischen Erfassens und aus diesen Berechnungen Schlüsse zu ziehen, daran sind wir bis jetzt des Öfteren gescheitert. Ergebnisse sind bisher doch eher aus "dem Bauch heraus" abgehandelt worden.

 Da dieser Grafikrechner unseren Schülerinnen und Schülern viele mathematische Arbeiten, wie z.B. das Anlegen einer Wertetabelle, abnimmt, hofften wir auf eine größere Akzeptanz der Mathematik im Physikunterricht.

Ein erstes kleines Projekt in der 8. Schulstufe (Integrationsklasse: 17 Schüler und 6 Integrationsschüler) sollte uns zeigen, ob der Grafikrechner ein geeignetes Instrument in der Hand unserer Schüler sein kann. Gut vorbereitet, aber mit gemischten Gefühlen gingen wir an den Start.

Ausgerüstet mit je einem Rechner für 2 Schüler, einer Menge Arbeitsblätter, einem Overheaddisplay (zur Erleichterung der Einführung des Rechners und zur Unterstützung bei Problemen) eröffneten wir unser Projekt. In kürzester Zeit hatten die Kinder das neue Gerät erkundet und die wichtigsten Funktionen verstanden. Sie bewiesen großes Geschick und waren mit Feuereifer bei der Sache. In kleinen "Arbeitsteams" erzielten sie tolle Ergebnisse. Auch die Integrationskinder konnten großteils den Arbeitsgängen folgen und hatten viel Freude.

Rückblickend können wir feststellen, dass die Klasse, die den Grafikrechner in Mathematik verwendet hatte, besser beim Zeichnen, Verstehen und Interpretieren von Graphen und Funktionsgleichungen abgeschnitten hat.

Bestärkt durch die positiven Erfahrungen in Mathematik wendeten wir uns der Physik zu. Weg – Zeit – Diagramme hatten nun ihren Schrecken verloren. Gleichförmige Geschwindigkeit, Beschleunigung und Pendelbewegung wurden unserer Meinung nach nun viel besser verstanden. Den krönenden Abschluss bildete ein "Wettkampf" mit dem Titel "Wer trifft den Graphen am genauesten?" (Siehe "Distance Match"). Unsere Schüler waren mit Feuereifer dabei.

#### **Abschließend können wir sagen: das Projekt war äußerst erfolgreich!**

#### Inhaltsverzeichnis

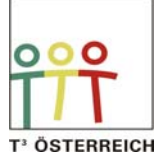

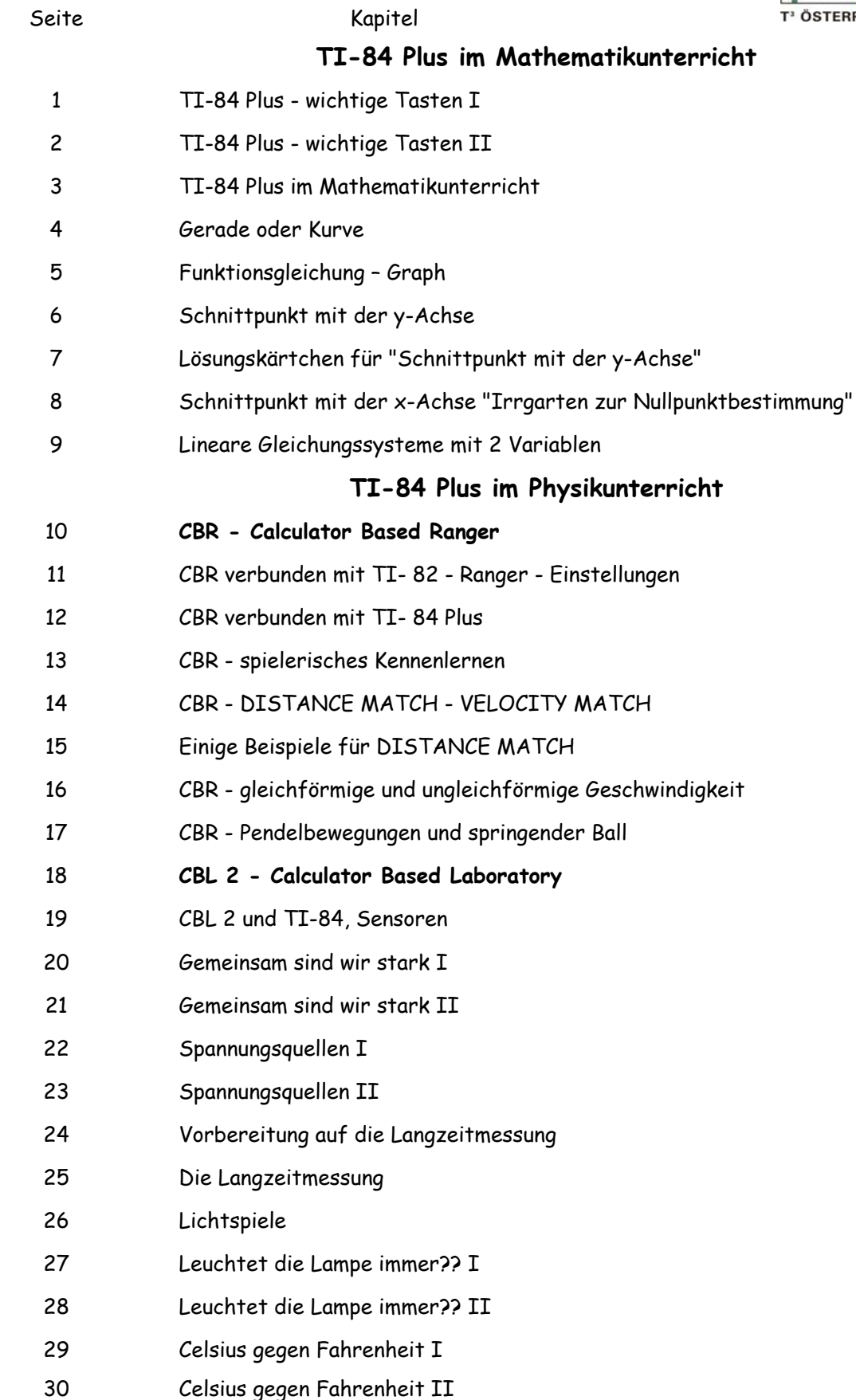

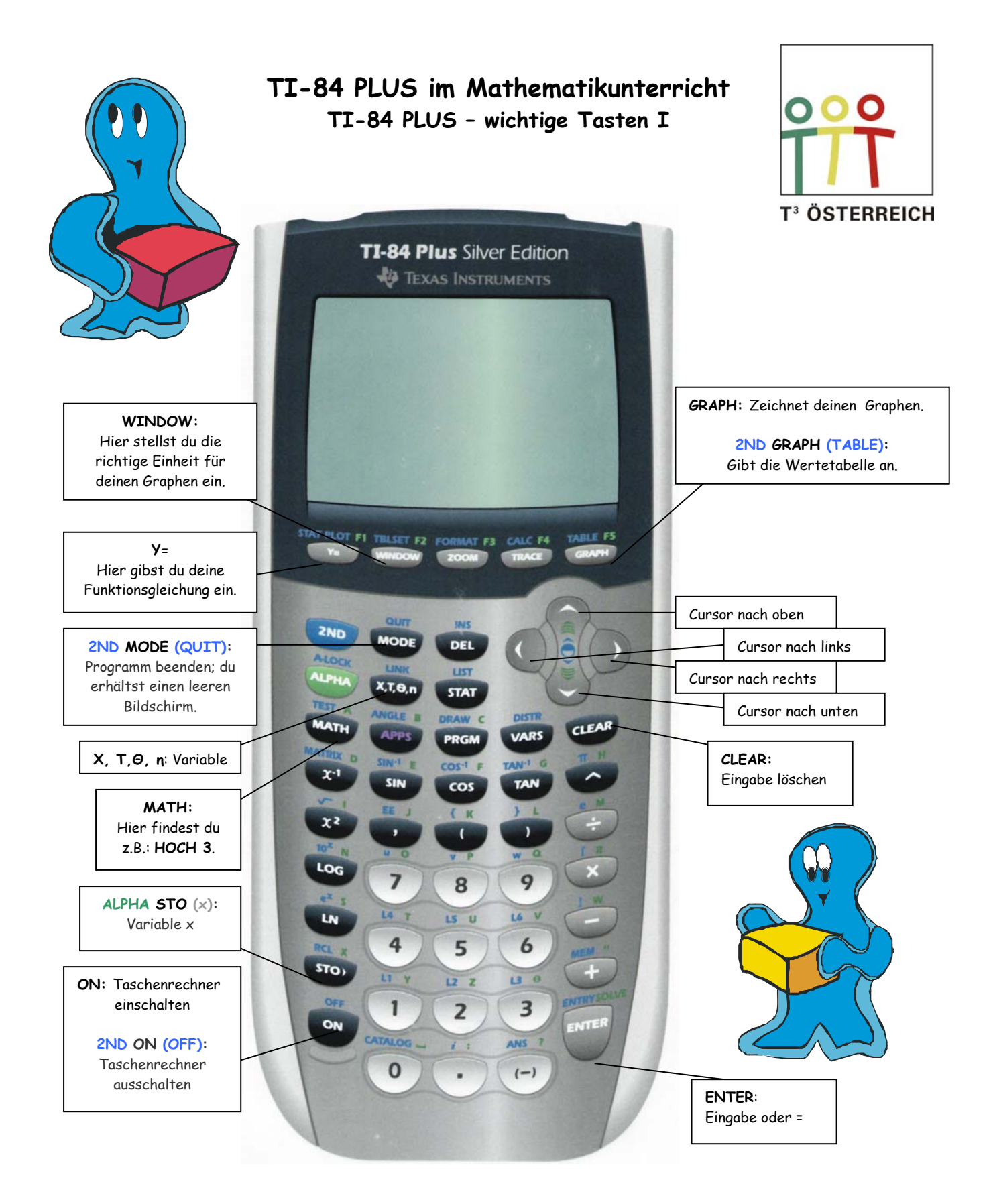

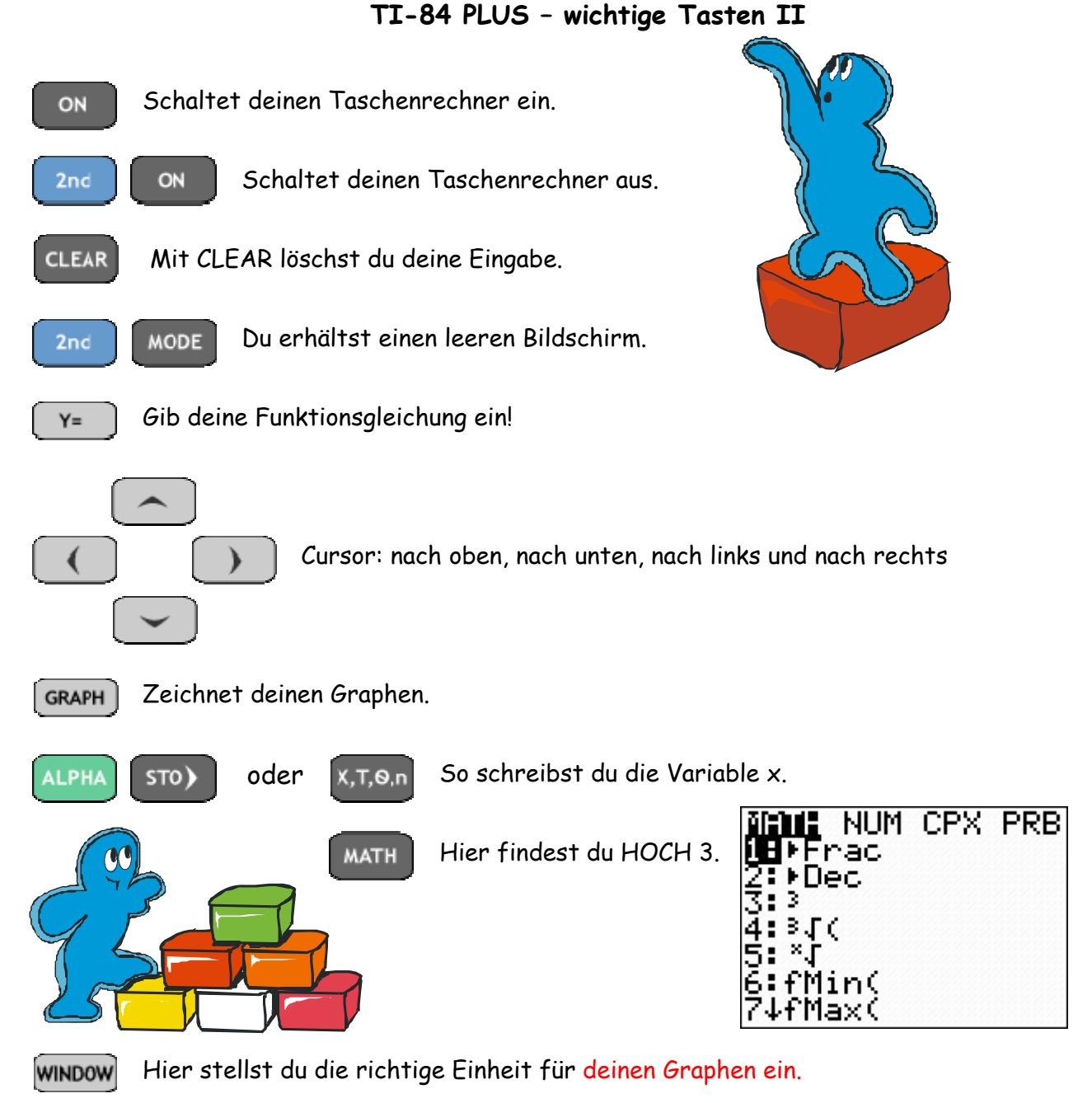

Nimm folgende Einstellung für **WINDOW** vor:

1. Möglichkeit:

**MINDOM** Xmin=-10 Xmax=10 (scl=1 /min=-10 Ymax=10 Yscl=1 Xres=1

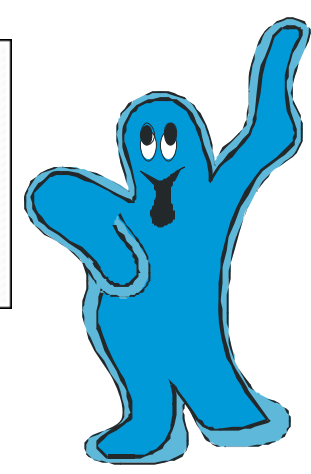

2. Möglichkeit um zu dieser WINDOW-Grundeinstellung zu kommen:

**ZOOM** 

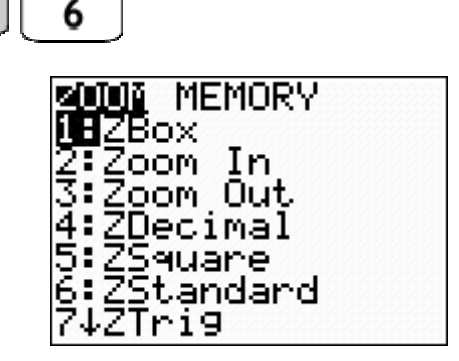

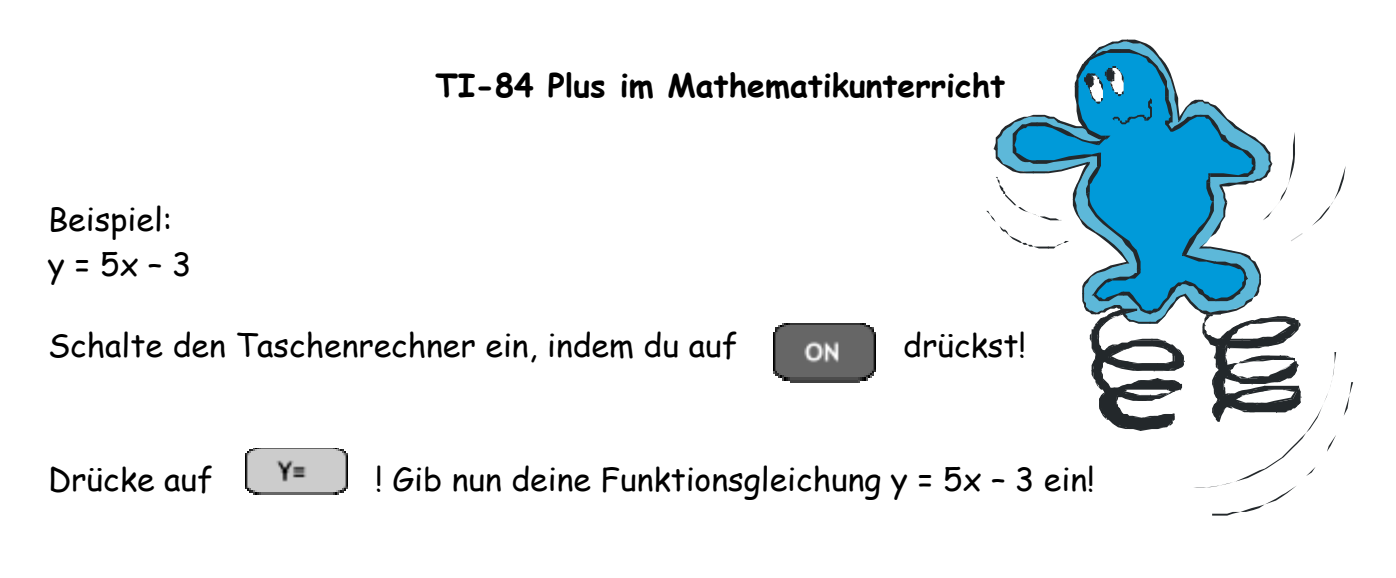

## Drücke diese Tastenfolge:

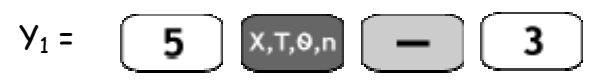

Drücke auf [GRAPH] und der Graph dieser Funktionsgleichung wird auf deinem Taschenrechner dargestellt!

Das sieht dann so aus:

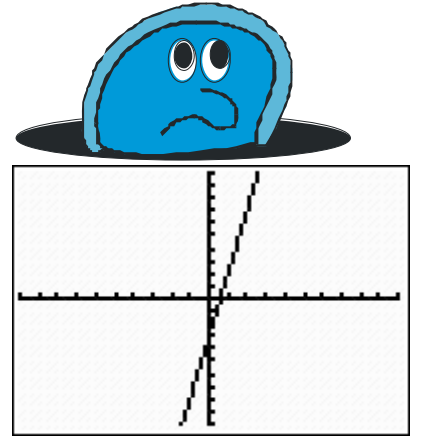

Drücke auf  $\begin{bmatrix} 2n\epsilon & \epsilon \end{bmatrix}$  GRAPH und du erhältst eine Wertetabelle, von der du die x-Werte und die  $y_1$ -Werte ablesen kannst.

## Gib folgende y1-Werte an!

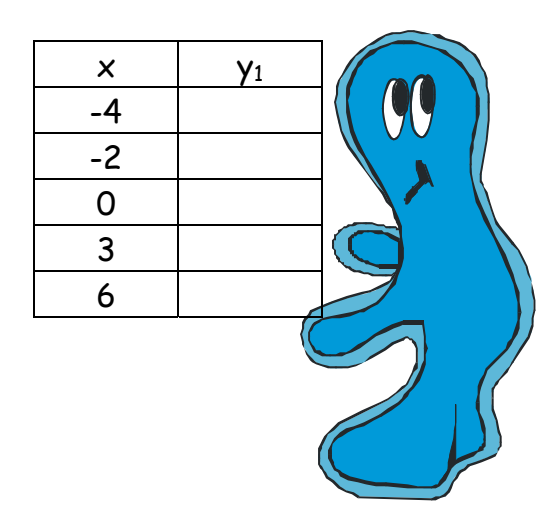

Diese Pfeiltasten helfen dir, nach oben bzw. nach unten und nach rechts und nach links in der Wertetabelle zu wandern.

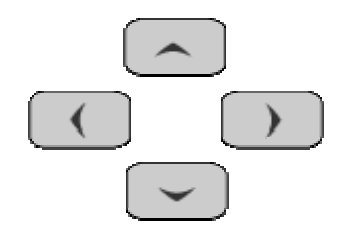

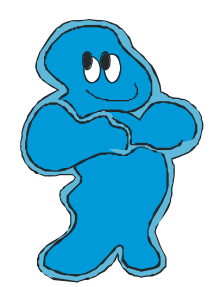

**Gerade oder Kurve** 

Hier hast du verschiedene Funktionsgleichungen angegeben, die du in deinen Taschenrechner eingibst. Schau dir jeden Graphen genau an.

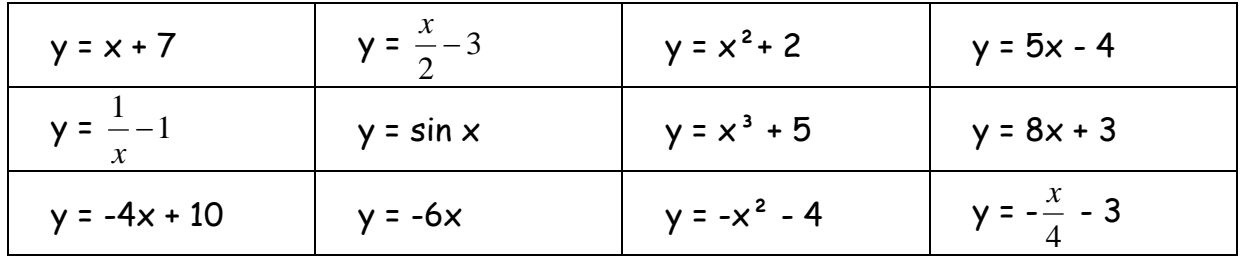

## Ordne die einzelnen Funktionsgleichungen nach ihrem Graph zu.

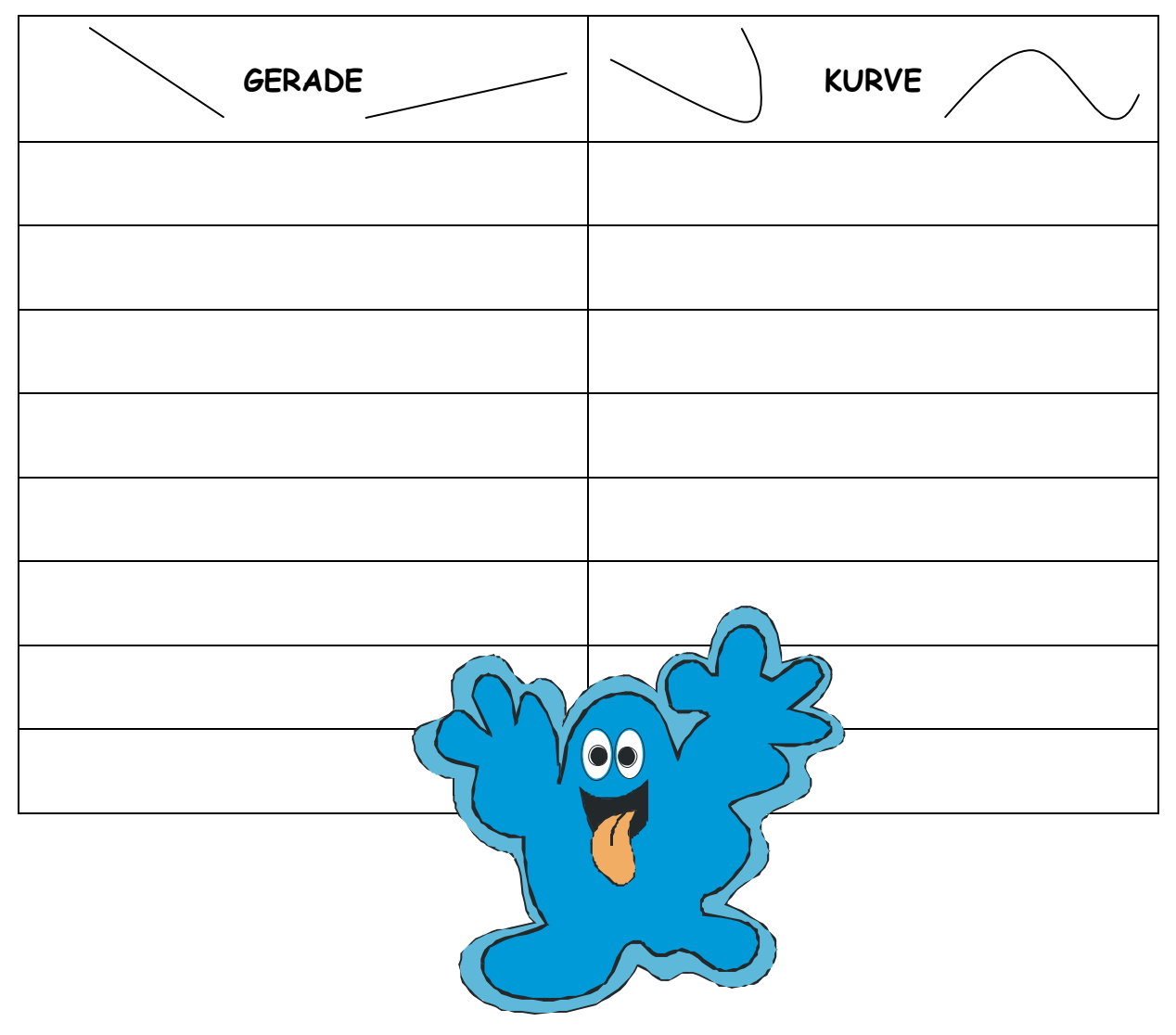

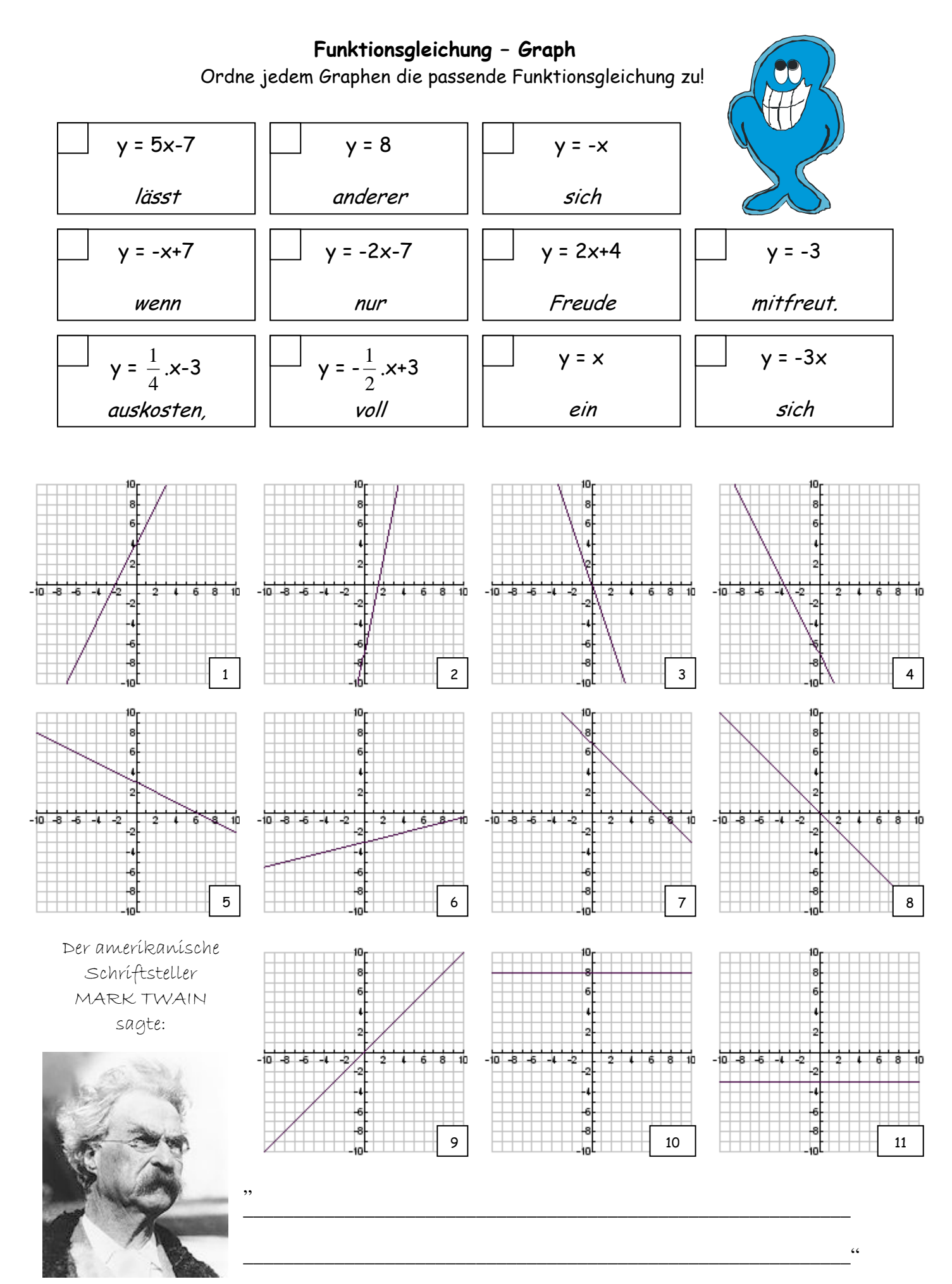

TI-84 Plus in Mathematik und Physik Seite 5 Seite 5 Josef Blažek & Romana Kranz

## **Schnittpunkt mit der y-Achse**

Du hast hier verschiedene Funktionsgleichungen gegeben. Tippe diese in deinen Taschenrechner ein und drücke anschließend **2ND GRAPH** um dir deine Wertetabelle anzeigen zu lassen. Gehe auf **x = 0** und lese dann für jede Funktionsgleichung den passenden **y-Wert** heraus und |schreibe ihn auf. So kannst du den **Schnittpunkt jedes Graphen mit der y-Achse** ermitteln.

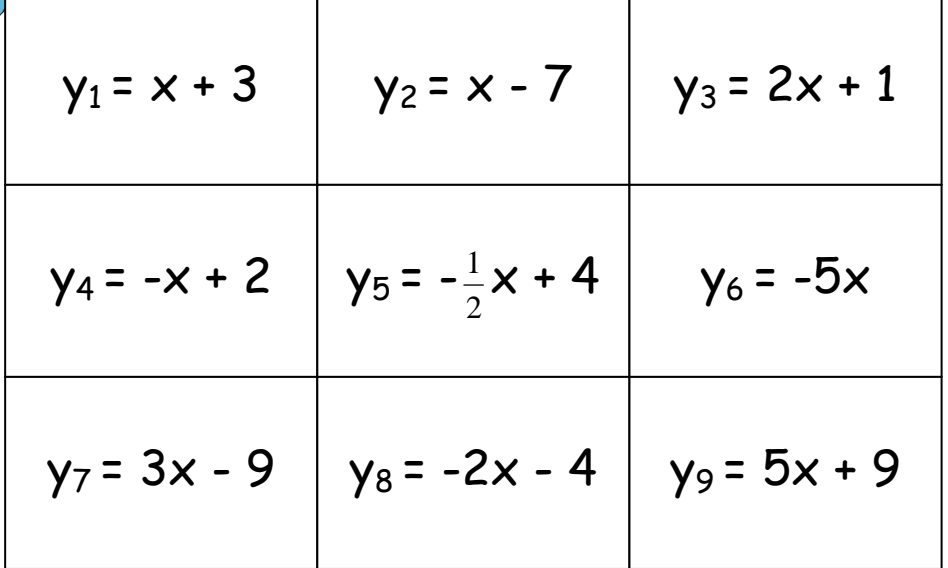

0Klebe die richtige Lösung (Zusatzblatt) aufs richtige Kästchen und du erhältst das Foto eines Hundes.

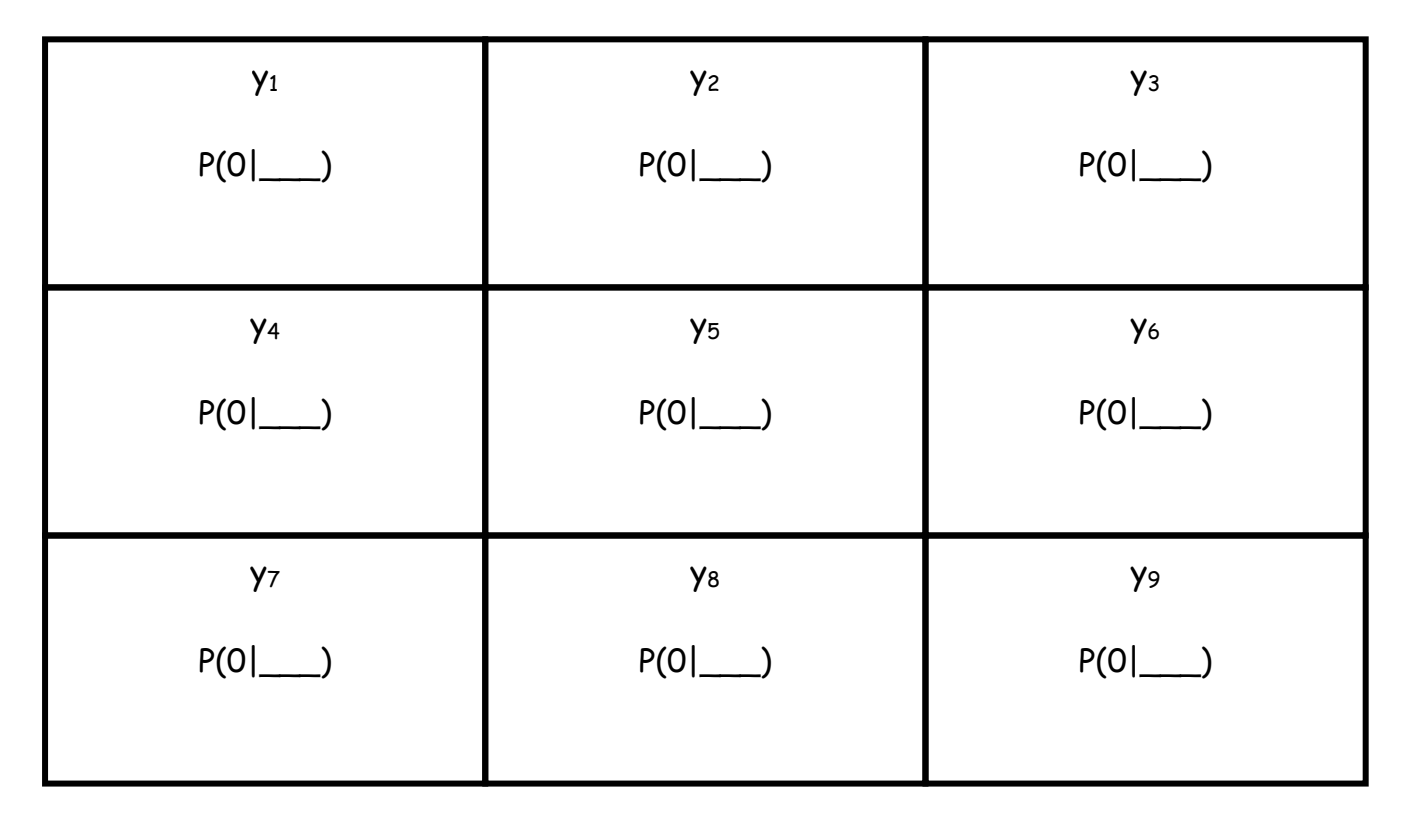

## Lösungskärtchen für "Schnittpunkt mit der y-Achse"

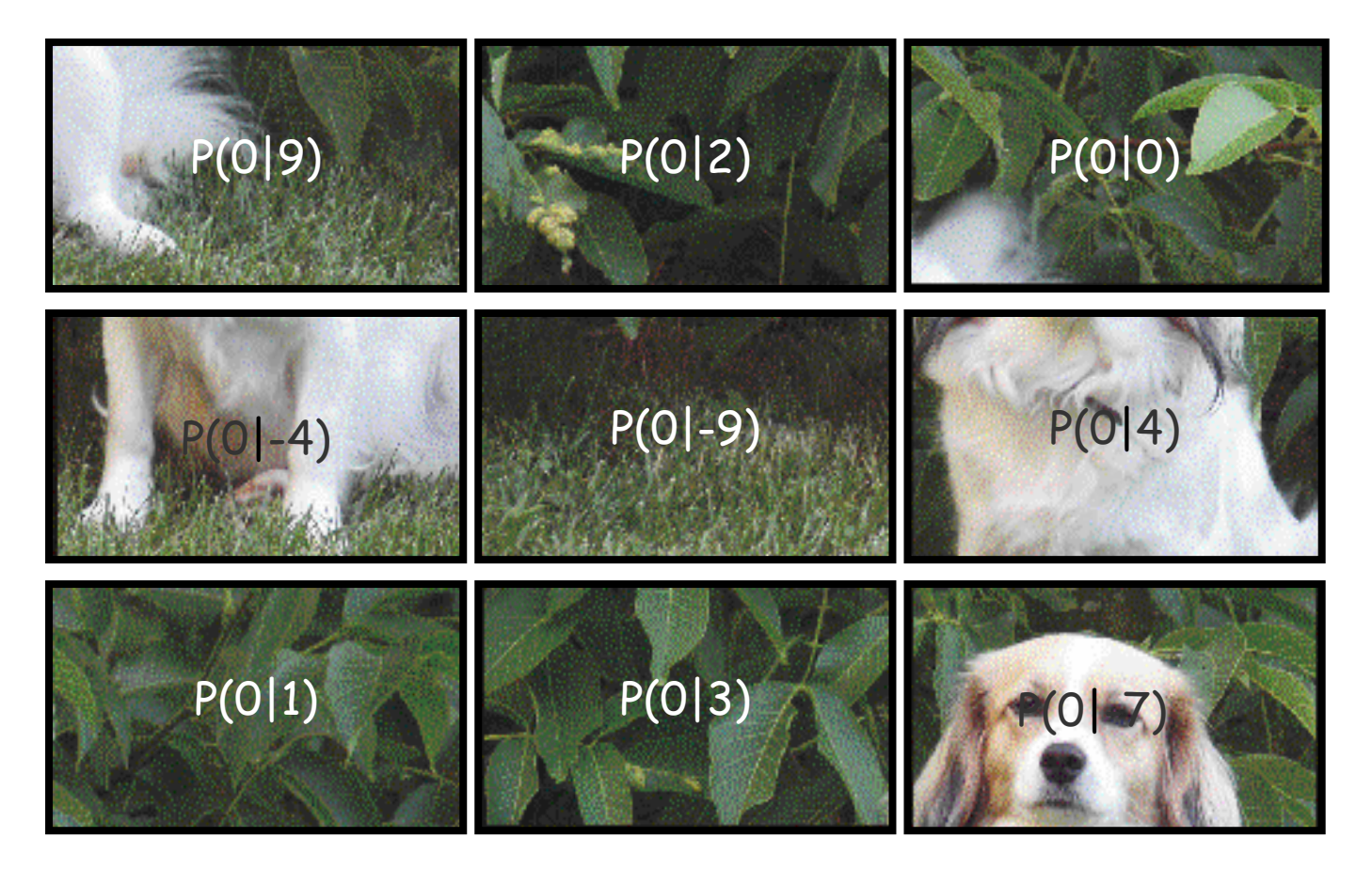

Lösungskärtchen für "Schnittpunkt mit der y-Achse"

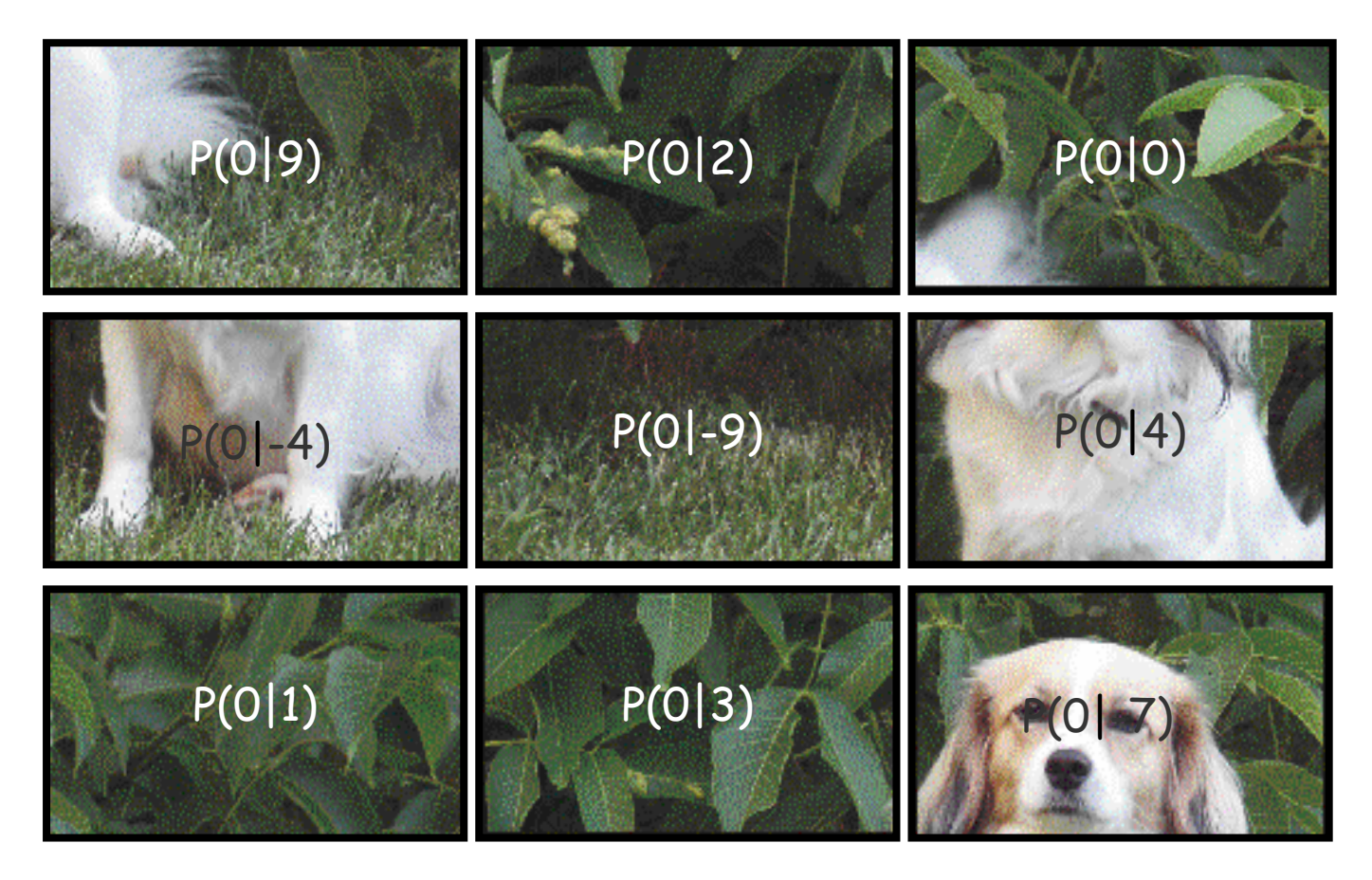

TI-84 Plus in Mathematik und Physik Seite 7 Josef Blažek & Romana Kranz

## **Schnittpunkt mit der x-Achse**

Irrgarten zur Nullstellenbestimmung

Gib deine Funktionsgleichung in deinen Taschenrechner ein und drücke anschließend  $2nd$  TRACE  $\Big| 2$ folgende Tasten:

Gib nun die rechte und die linke Grenze mit Hilfe der Cursortasten ein und bestätige jeweils mit

## **Beginne beim START und kämpfe dich zum ZIEL durch!**

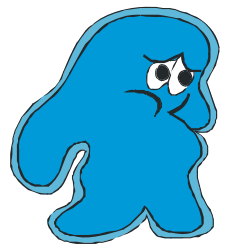

Wie geht das?

Ganz einfach: Die richtige Lösung einer Aufgabe ist in jener Aufgabe versteckt, die als nächste an der Reihe ist. Die Buchstaben, die für die jeweilige Lösung stehen, schreibst du in die Lösungszeile. Was sagt dir die Lösung?

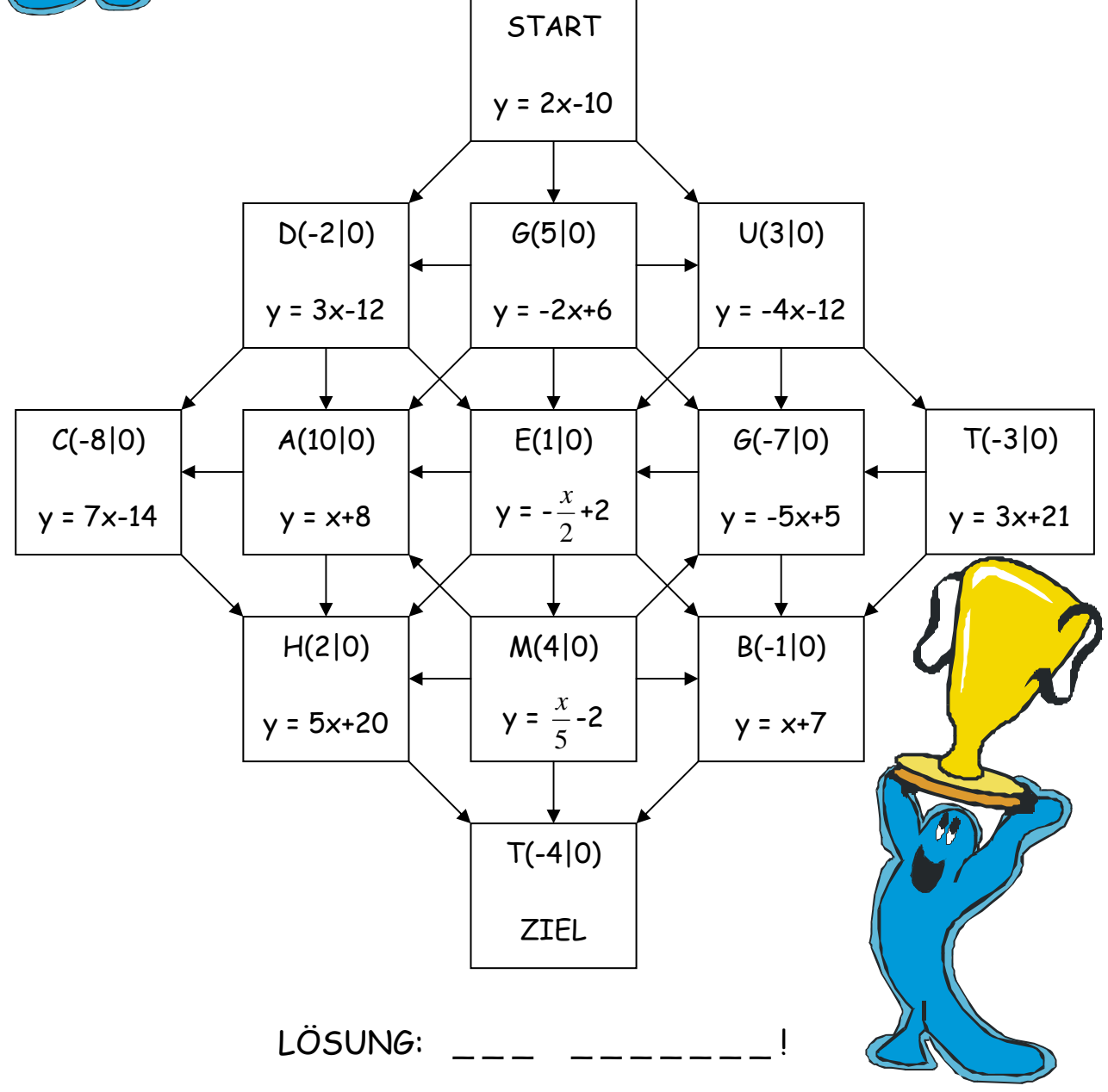

## **Lineare Gleichungssysteme mit 2 Variablen**

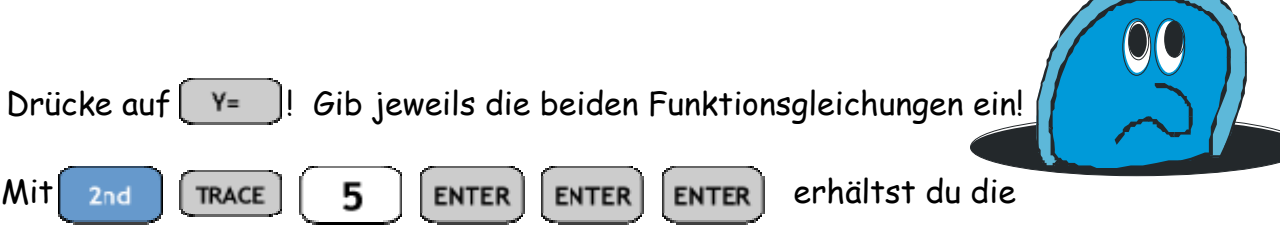

x- und y-Koordinaten des Schnittpunktes deiner beiden Graphen.

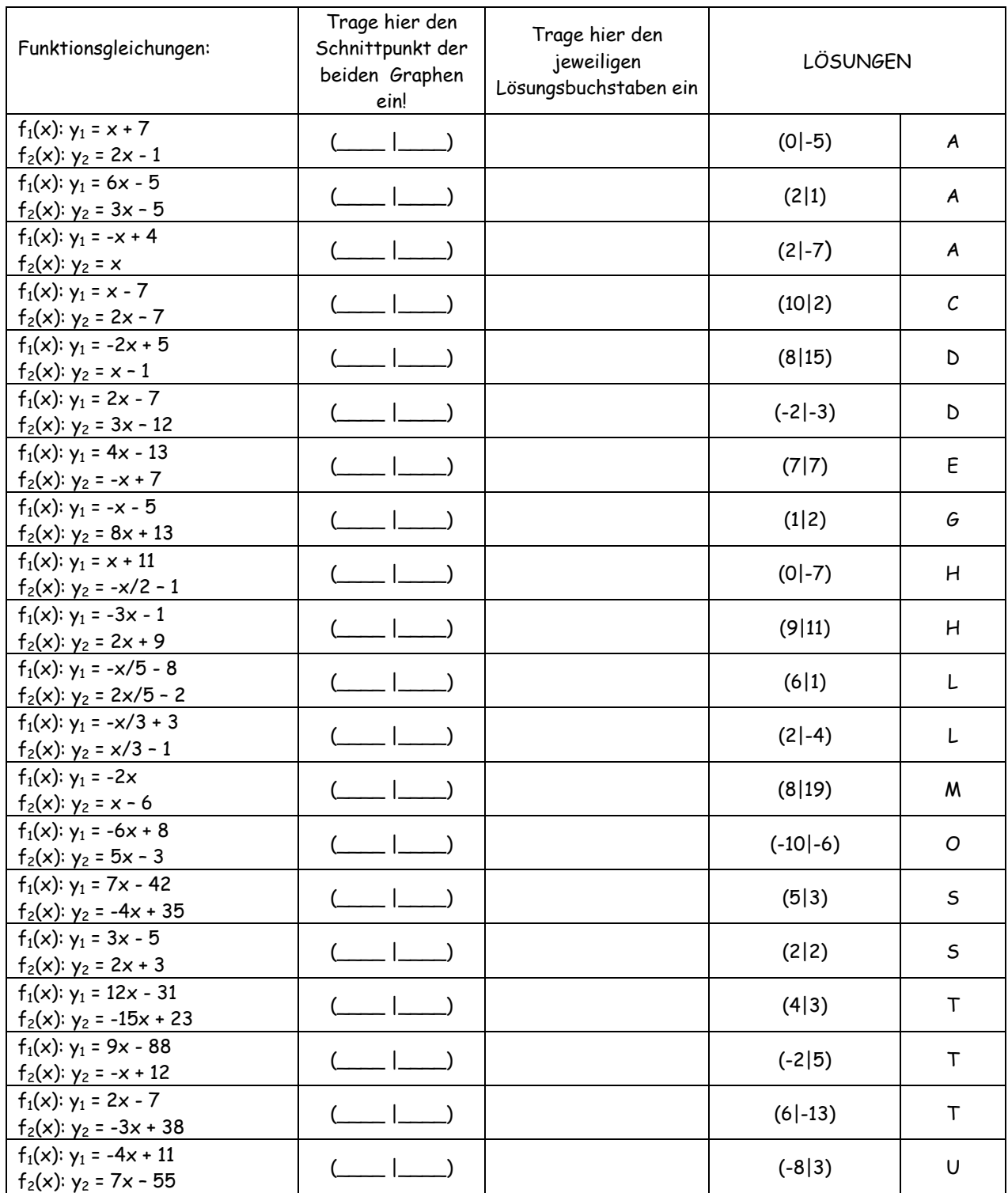

**CBR** - Calculator Based Ranger Schall - Bewegungsdetektor

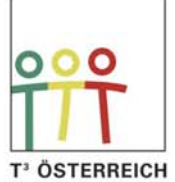

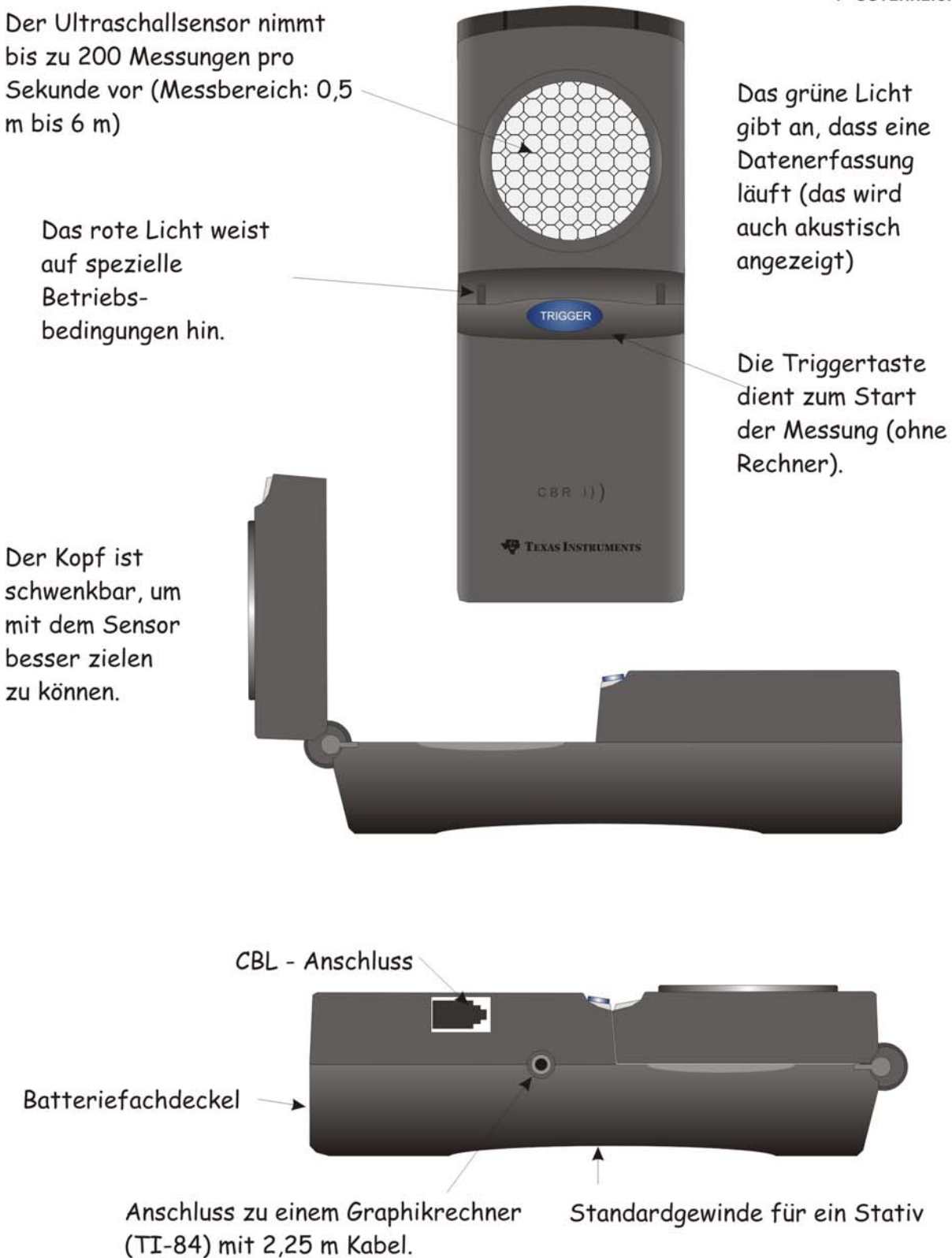

#### CBR verbunden mit TI-82

Verwendung des TI-82

- 1. Schritt: Der Taschenrechner wird gestartet. Dann wird 2ND LINK > ENTER gedrückt, um den Rechner auf den Empfang des Programms RANGER vorzubereiten.
- 2 Schritt: Drücke PRGM und wähle anschließend RANGER. Dann drücke ENTER. Der Anfangsbildschirm wird angezeigt.
- 3. Schritt: Drücke ENTER. Das MAIN MENU wird angezeigt:

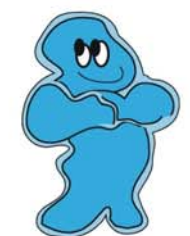

#### **MAIN MENU**

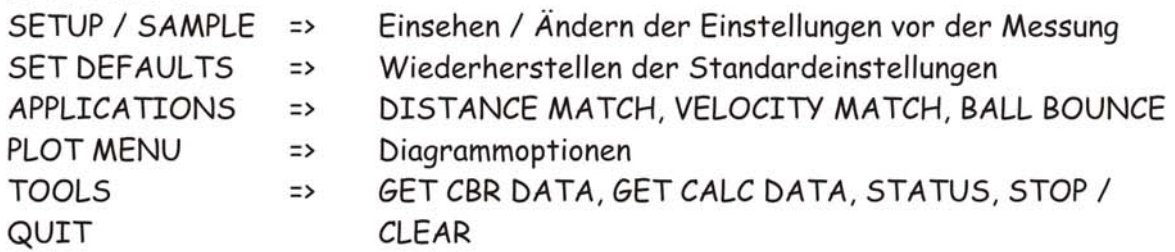

- · Die verwendeten Objekte dürfen nicht zu klein sein, um gute Ergebnisse zu erzielen.
- · Der Abstand vom CBR darf nicht geringer als  $1/2$  m sein. Er soll aber auch nicht mehr als 6 m betragen.
- · Der Impuls des CBR bildet einen Kegel mit einem Öffnungswinkel von 20°. In diesem Bereich sollten sich keine störenden Hindernisse befinden.
- · Glatte Oberflächen sind zu bevorzugen, da sie die Ultraschallwellen besser reflektieren.

#### Ranger - Einstellungen

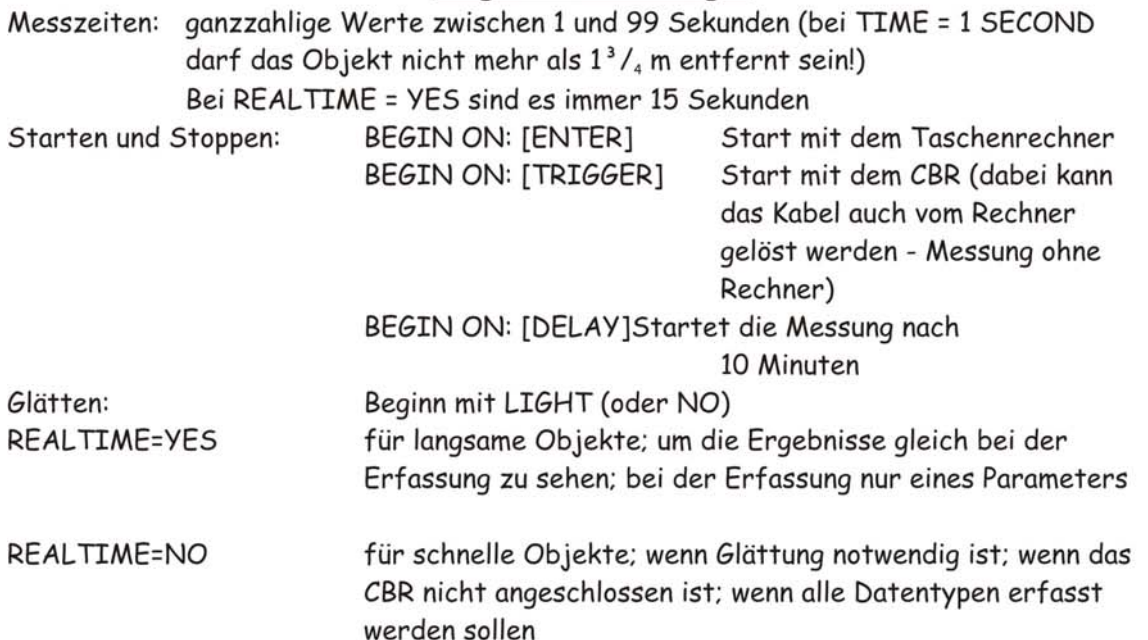

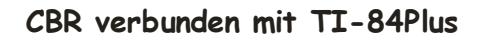

Einschalten des Rechners mit

Starten der Anwendungen mit

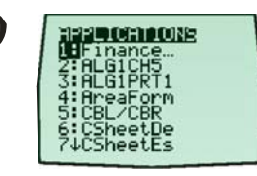

Einschalten des Schall-Bewegungsdetektors (Calculator-Based Ranger - CBR)

oder mit dem Cursor auf CBR/CBL und

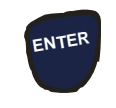

**APPS**

**O N**

m TEXAS<br>INSTRUMENTS CBL/CBR<sup>co</sup> version 1.00 **PRESS ANY KEY** 

**5**

APP:

LOGGER

Anschließend irgendeine Taste drücken

dann 3 oder mit dem Cursor auf Ranger und **ENTER 3**

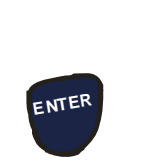

Danach wird das Programm mit START NOW gestartet

jetzt (SETUP / SAMPLE) **ENTER**

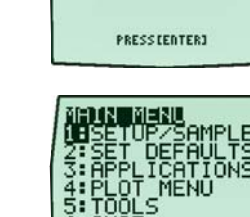

1 : 168

DATA

**TEXAS INSTRUMENTS** RANGER (U1.0)

hier werden die Parameter eingegeben, die dir dein Lehrer empfiehlt.

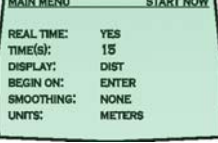

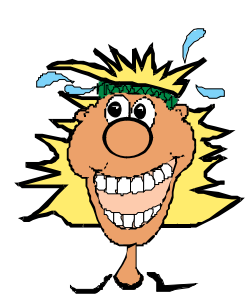

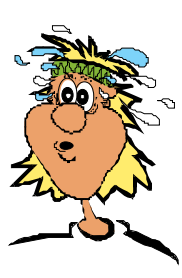

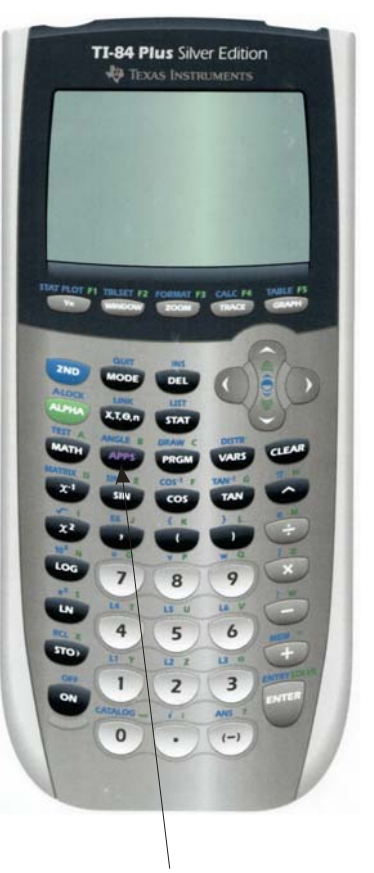

**APPS** ... startet die jeweilige Anwendung mit CBR oder CBL

#### **CBR - spielerisches Kennen lernen**

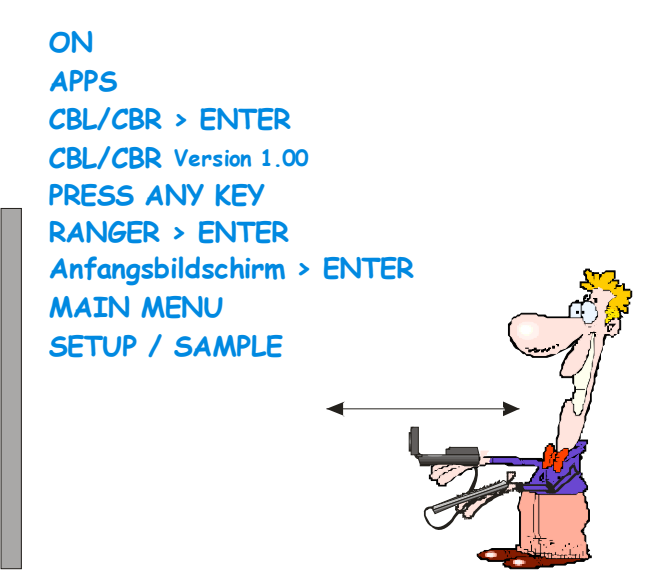

Starte den Rechner - gehe zum  **MAIN**  ändere **REALTIME** in **YES** (ENTER) ==> 10 **TIME** und gehe mit dem Cursor zu **START NOW (ENTER)** Zeichne die Ergebnisse in die ersten 6 Diagramme ein! **MENU**

Starte den Rechner - gehe zum ändere **REALTIME** in NO (ENTER) ==> 10 **TIME** und gehe mit dem Cursor zu **START NOW (ENTER)** Zeichne die Ergebnisse in die letzten 3 Diagramme ein! **MAIN MENU**

**Wie sieht die Kurve (der Graph) aus, wenn du dich nicht bewegst? Wie sieht er aus, wenn du dich der Wand näherst? Wie sieht er aus, wenn du dich entfernst? Probiere einiges aus und sprich dann darüber.**

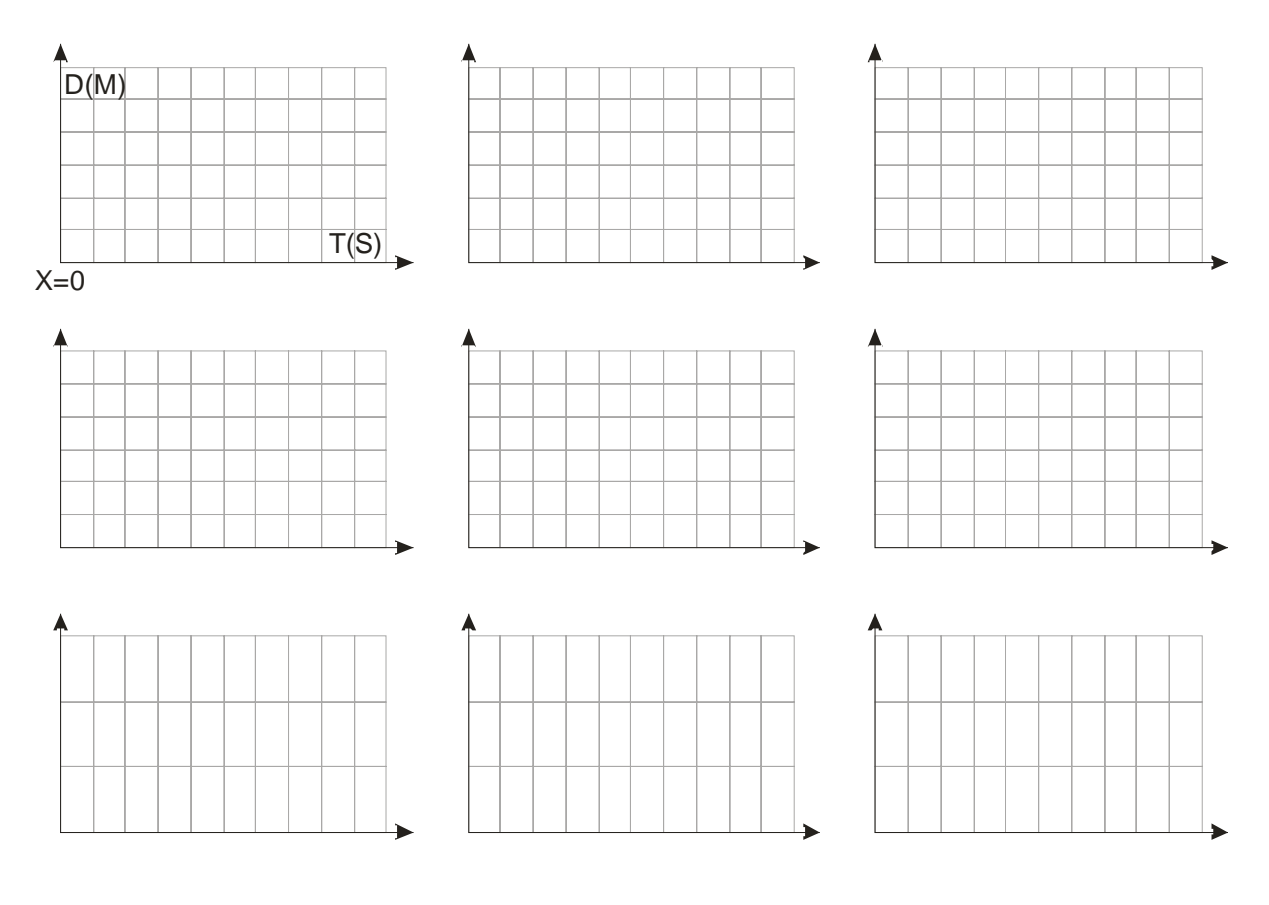

#### **CBR - DISTANCE MATCH - VELOCITY MATCH**

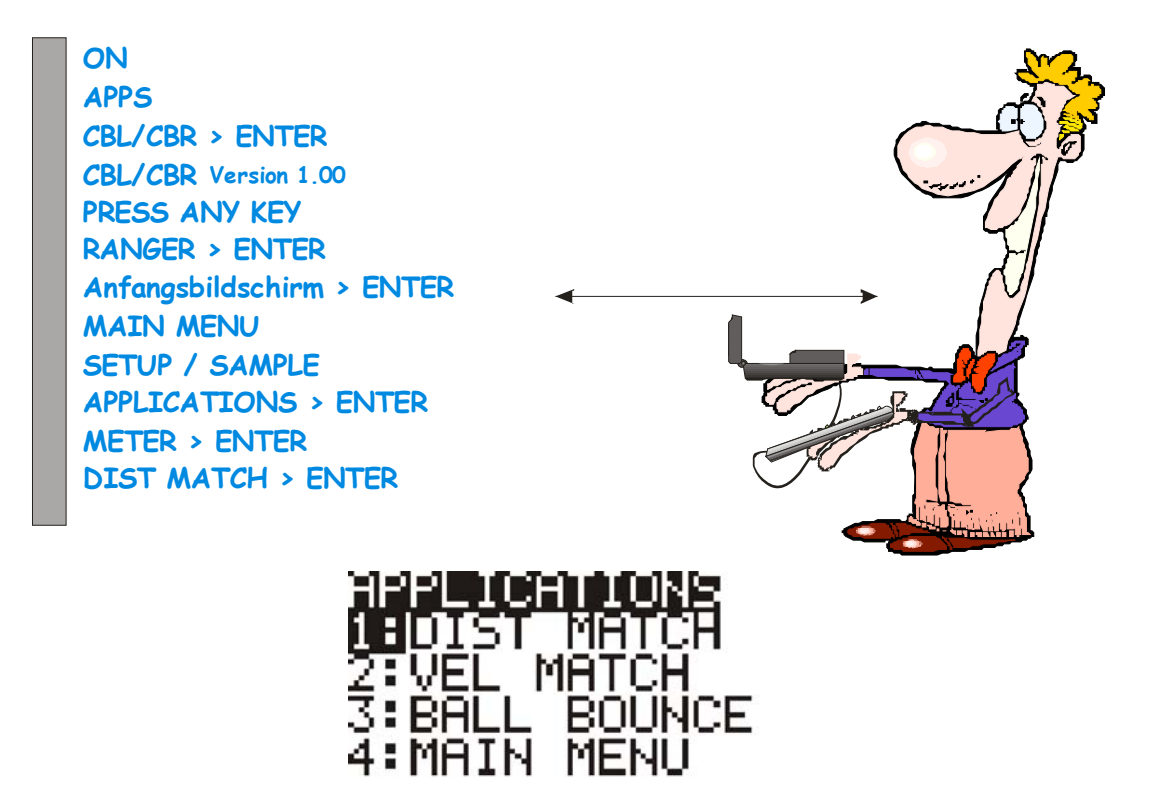

**Vor den Versuchen solltest du aber mit deiner Gruppe ein Trockentraining mit dem Arbeitsblatt "Einige Beispiele für ......" durchführen. Sieh dir gemeinsam mit deinen Kollegen die ersten sechs Graphen an.**

**Wo ist die x - Achse?**

**Wo ist die y - Achse?**

**Distance = \_\_\_\_\_\_\_\_\_\_\_\_\_ 4 m Abstand finde ich wo und auf welcher Achse?** 

**Time = \_\_\_\_\_\_\_\_\_\_\_\_\_** 

**Muss ich mich zur Wand bewegen, oder muss ich von der Wand weggehen?**

Wähle zuerst einmal die leichtere Variante  **DISTANCE MATCH > ENTER > ENTER.**  Überdenke den Graph und versuche durch deine Bewegung den Graph richtig ., nachzuzeichnen". Anschließend wage dich über **VELOCITY MATCH**.

## **Einige Beispiele für DISTANCE MATCH**

D(M) .............................................................. T(S) .............................................................. Wie viele Sekunden werden vom CBR gemessen? .............Sekunden. Lies aus dem Diagramm den Abstand von markanten Punkten ab und schreibe ihn zu diesen Punkten im Diagramm.

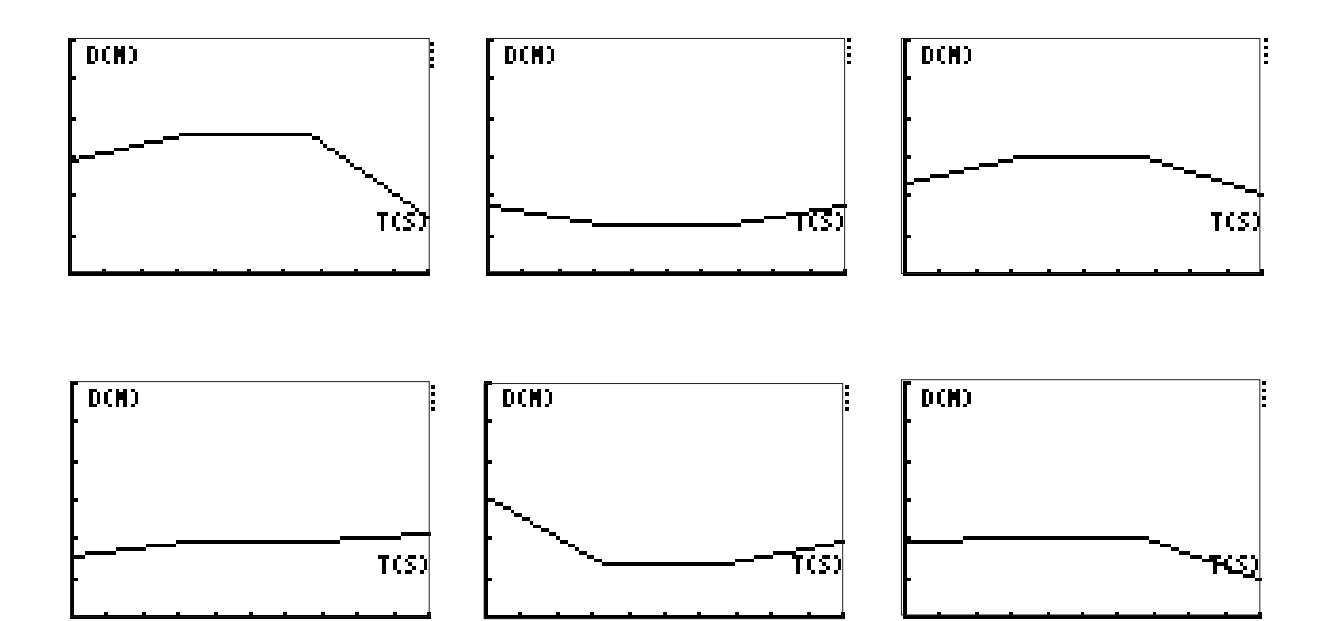

**Einige Beispiele für VELOCITY MATCH**

D(M) .............................................................. T(S) ..............................................................  $V(M/5)$  $V(M/5)$  $V(M/5)$ TCS) TCS:  $T(5)$  $V(M/5)$  $V(N/5)$  $V(N/5)$ TCS) TCS) TGSI

#### **CBR - gleichförmige und ungleichförmige Geschwindigkeit**

Versuch 1 und 2: Das "Spielzeugauto" wird gleichzeitig mit dem CBR gestartet. Einmal fährt es weg vom CBR und einmal fährt es auf das CBR zu.

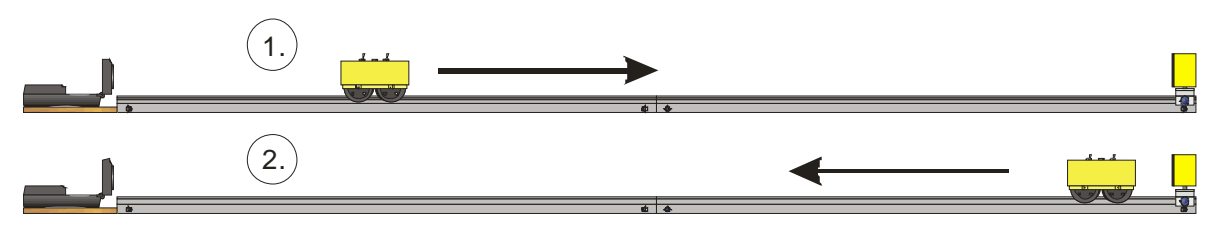

Zeichne die charakteristischen Graphen in die Koordinatensysteme ein.

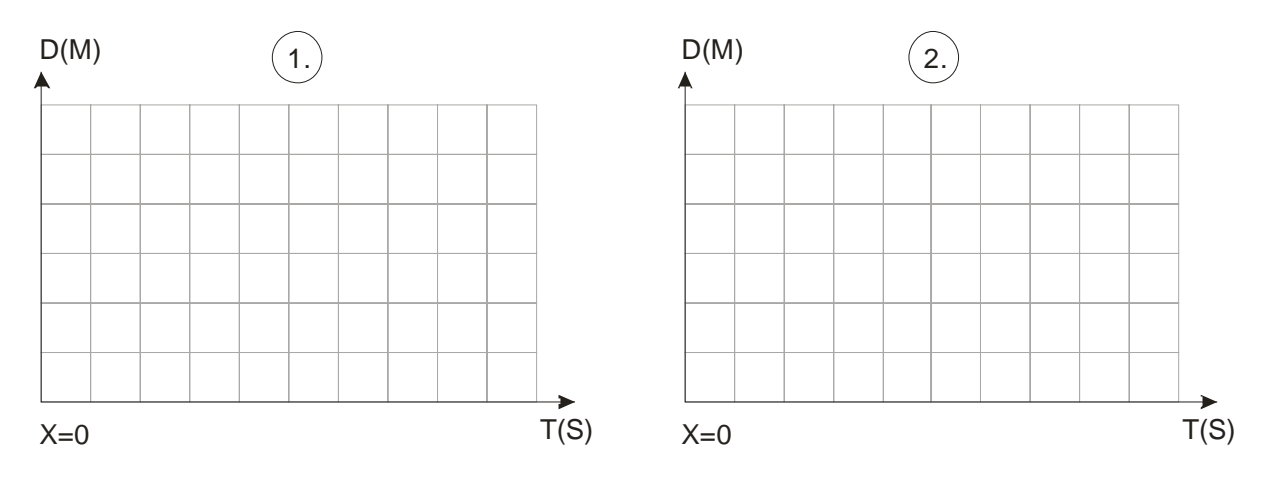

Versuch 3: Das "Spielzeugauto" wird gleichzeitig mit dem CBR gestartet. Welche Kurve liefert dieser Versuch?

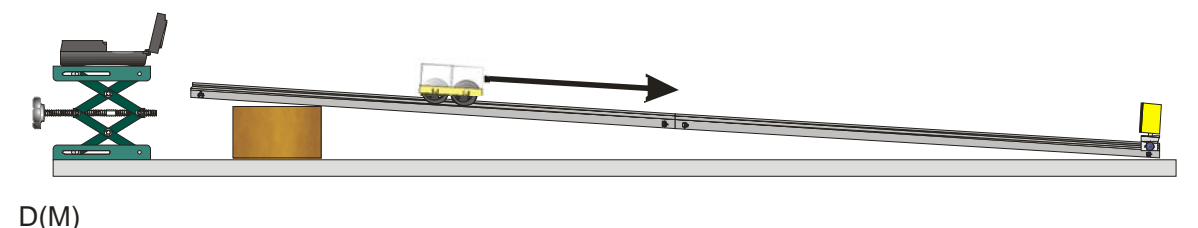

Dieser Versuch kann auch mit umgedrehten Schienen (als Kugelbahn) mit Billardkugeln durchgeführt werden.  $X=0$   $T(S)$ 

#### **CBR - Pendelbewegungen und springender Ball**

Versuch 1:

Versuchsaufbau wie in der Abbildung. Der Abstand des CBR vom Pendel muss allerdings mindestens einen halben Meter betragen!

Das CBR wird gestartet.

Die Ergebnisse werden gemeinsam besprochen. Eine charakteristische Kurve wird in den Computer eingelesen und ausgedruckt.

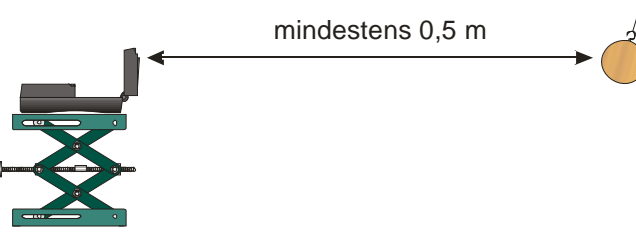

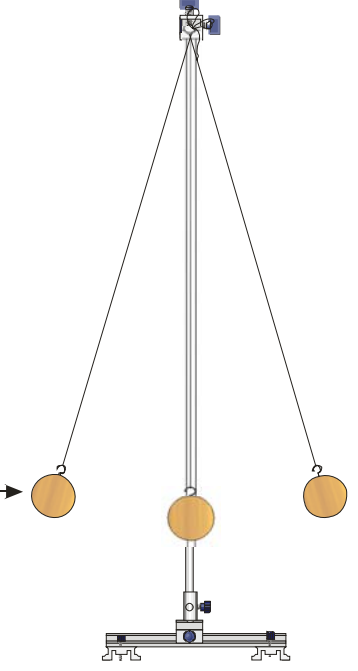

Versuch 2:

Versuchsaufbau wie in der Abbildung. Der Abstand des CBR vom Ball muss allerdings mindestens einen halben Meter betragen! Das CBR wird gestartet.

Die Ergebnisse werden gemeinsam besprochen. Eine charakteristische Kurve wird in den Computer eingelesen und ausgedruckt.

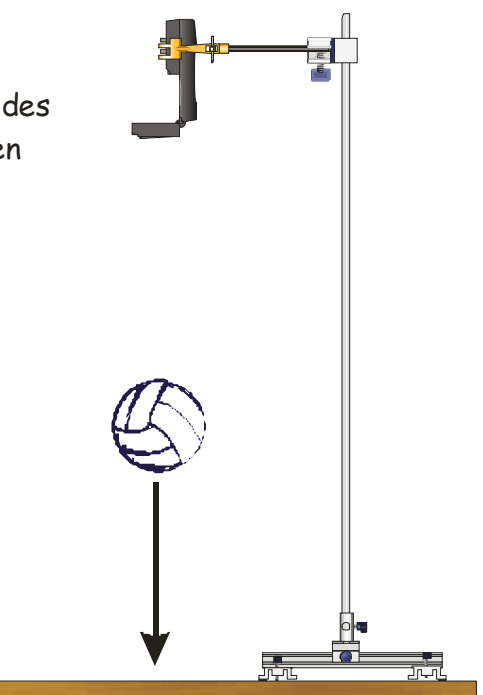

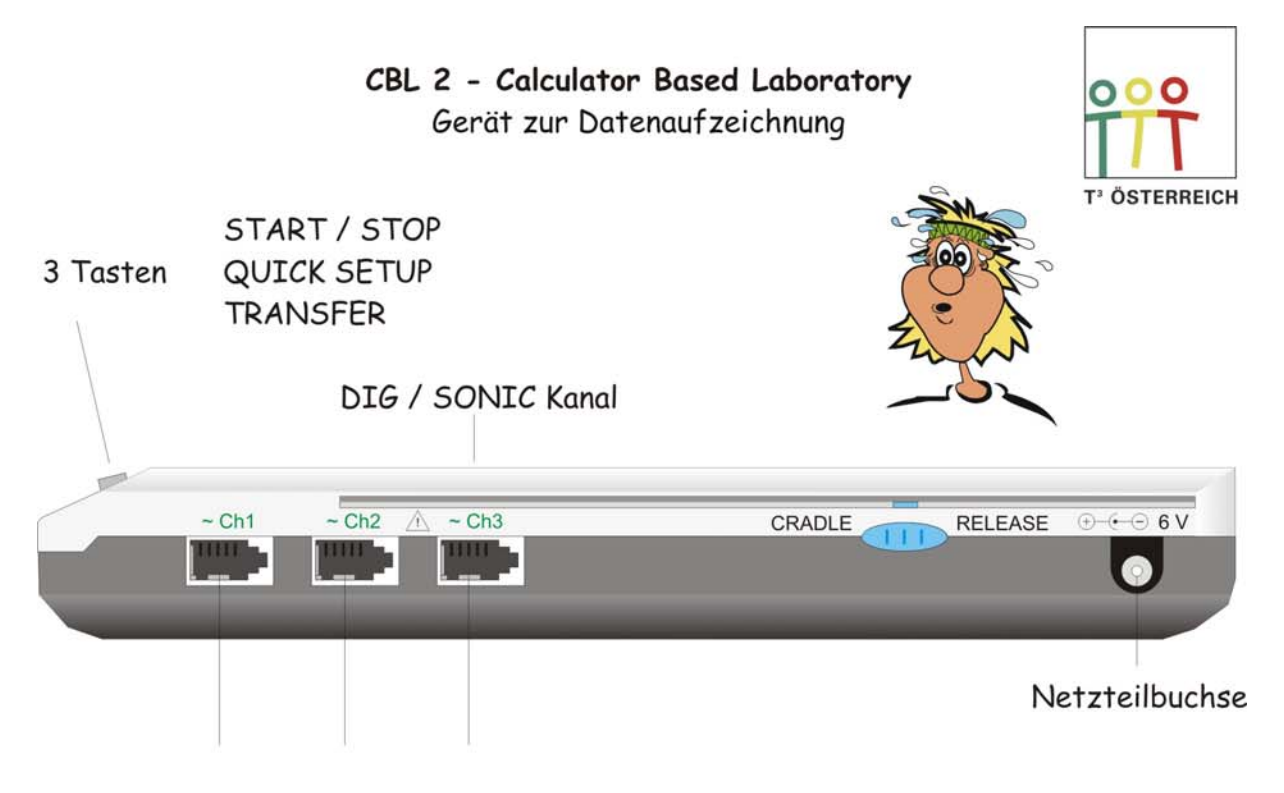

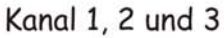

Übertragung von DataMate auf den Taschenrechner (bei TI 82 sollte man andere Programme zuerst löschen!)

Taschenrechner mit CBL 2 verbinden 2ND LINK > ENTER ==> RECEIVE TRANSFER (auf CBL 2) anschließend 2ND QUIT

Löschen von Programmen:

 $2ND$  MEM  $(bei +)$ **RESET** ALL RAM **RESET** 

## Starten der DataMate Anwendung

#### PRGM

1 DATAMATE > ENTER prgm DATAMATE > ENTER **SETUP START** 

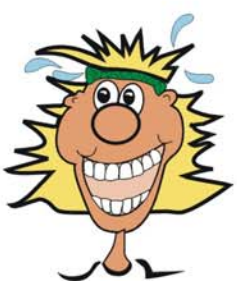

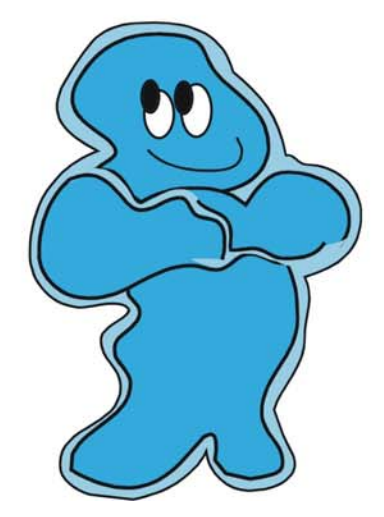

#### **CBL 2 und TI-84 PLUS, Sensoren**

Die Verbindung von CBL 2 und Rechner findet laut Abbildung statt. Günstig ist es, mit dem CBL 2 zu beginnen. Anschließend wird der Rechner eingeschoben und niedergedrückt.

Ein kurzes Kabel sorgt für den Datentransfer.

Die Sensoren werden mit Channel 1 (2 oder 3) verbunden. Der Rechner findet die Sensoren automatisch.

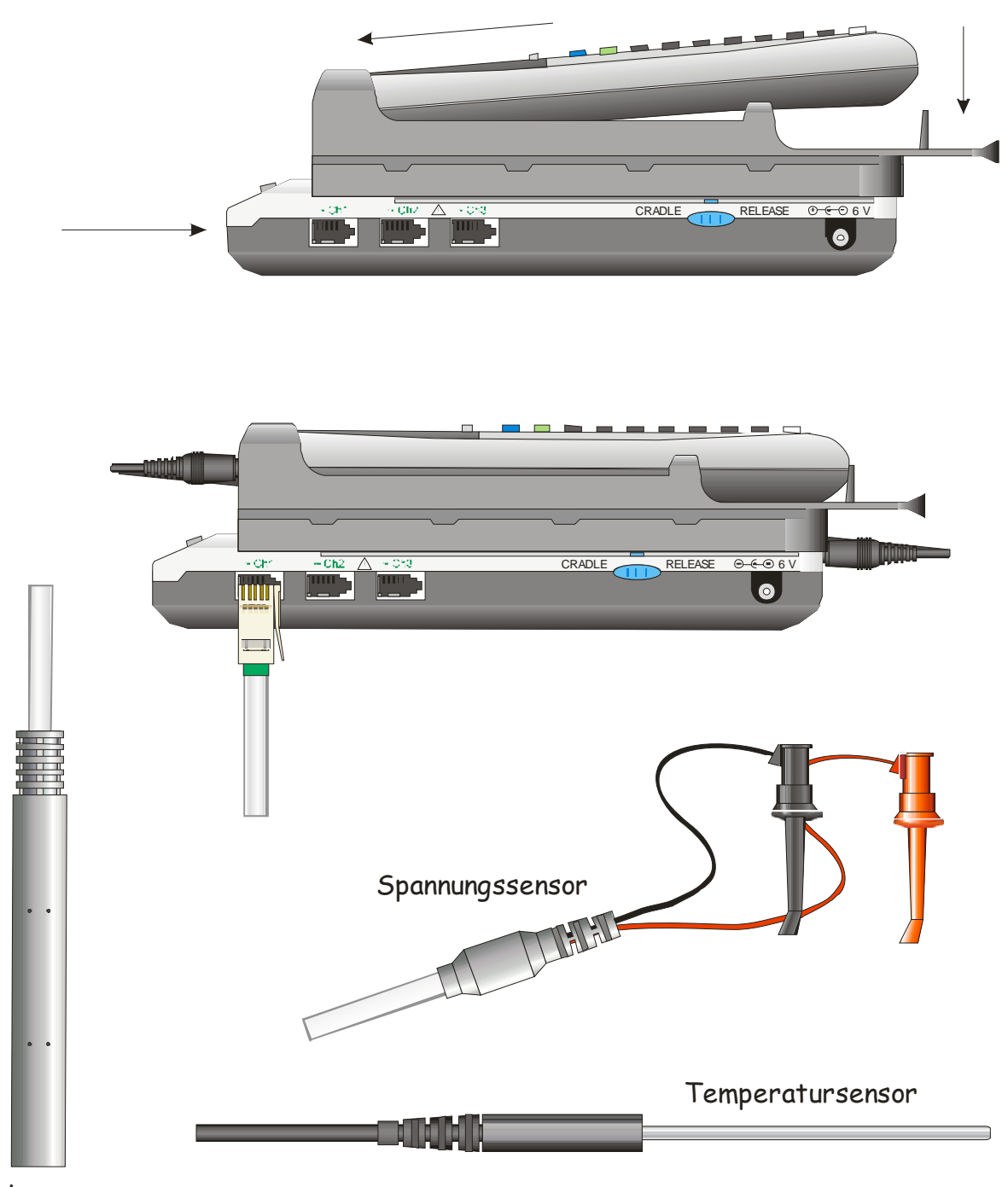

Lichtsensor

#### **Gemeinsam sind wir stark!**

Serienschaltung von Spannungsquellen

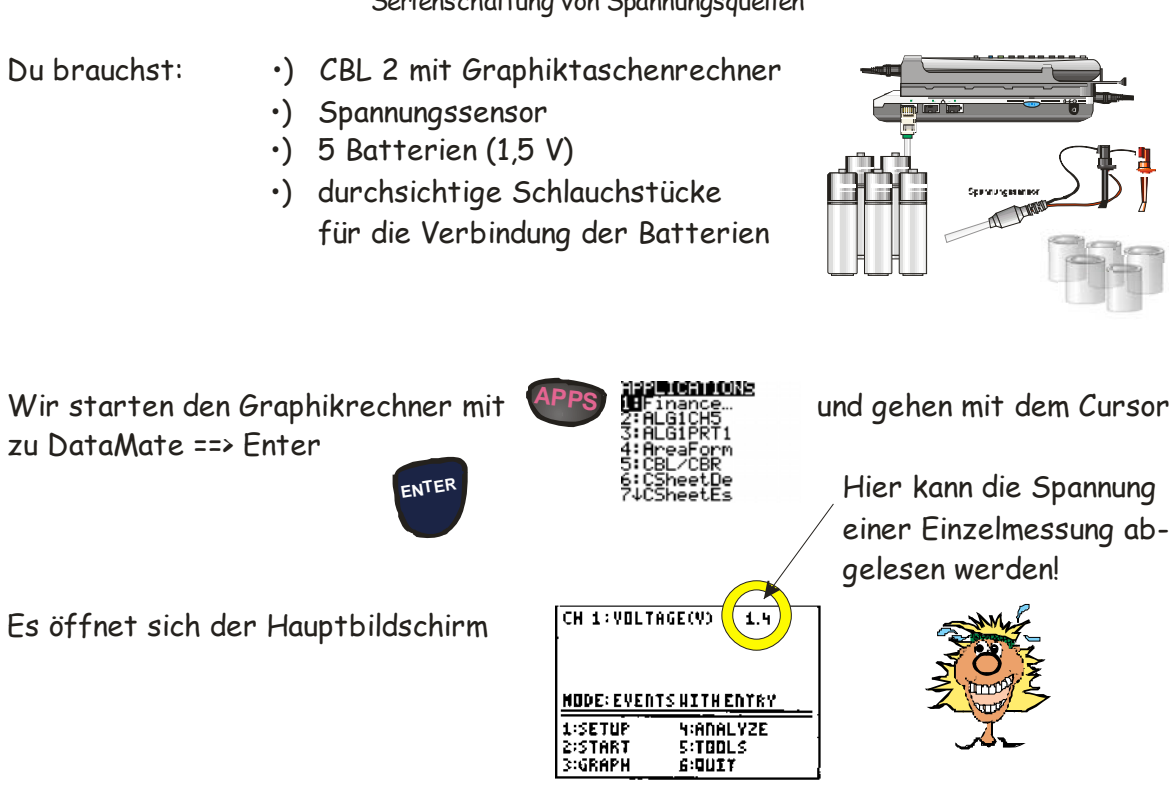

Versuch 1: Ermittle von jeder Batterie die Spannung und trage die Werte in die Tabelle ein. Die rote Spannungselektrode an +, die schwarze Spannungselektrode an -.

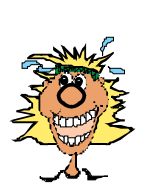

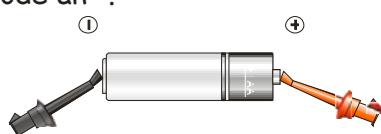

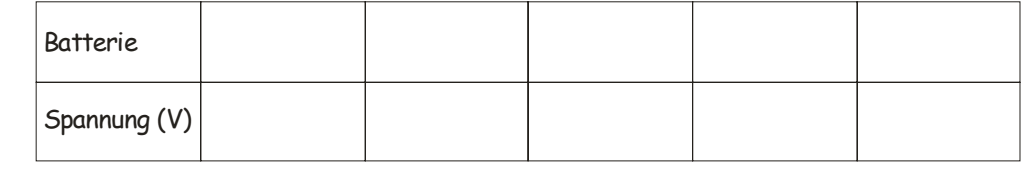

Für den nächsten Versuch wird das CBL 2 in die Betriebsart EVENTS WITH ENTRY versetzt:

Wir gehen im Hauptbildschirm auf SETUP (1) und wählen dann MODE: EVENTS WITH ENTRY. Anschließend drücke auf 1 (OK).

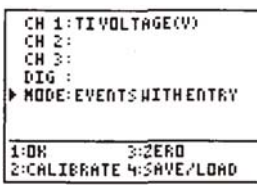

Drücke auf START (2) und dann auf ENTER, um den ersten Messwert zu erhalten. Wenn der Bildschirm ENTER VALUE anzeigt, gibst du die Zahl -1- ein. Bei der nächsten Messung -2-. ..........

**ENTER VALUE** 

Versuch 2:

Wir messen nun die Spannung einer Batterie: (OK -> START -> ENTER ->-1- -> ENTER) Wir messen nun die Spannung von 2 Batterien: (OK -> START -> ENTER -> -2- -> ENTER) Wir messen nun die Spannung von 3 Batterien: (OK -> START -> ENTER -> -3- -> ENTER) Wir messen nun die Spannung von 4 Batterien: (OK -> START -> ENTER -> -4- -> ENTER) Wir messen nun die Spannung von 5 Batterien: (OK -> START -> ENTER -> -5- -> ENTER)

Wenn alle 5 Messwerte ermittelt sind, drücke auf STO. Die Messwerte werden dann als "Kurve" dargestellt.

Die rote Spannungselektrode an +, die schwarze Spannungselektrode an -.

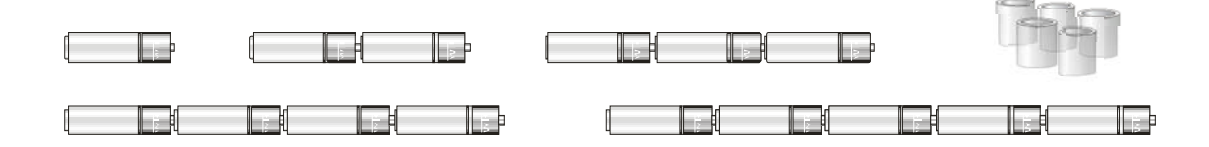

- •) Trage die Messwerte in der Tabelle ein.
- richtigen Begriffen •) Zeichne sie im Koordinatensystem ein und beschrifte die Achsen mit den

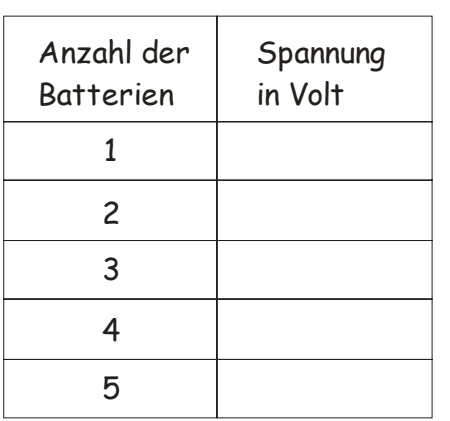

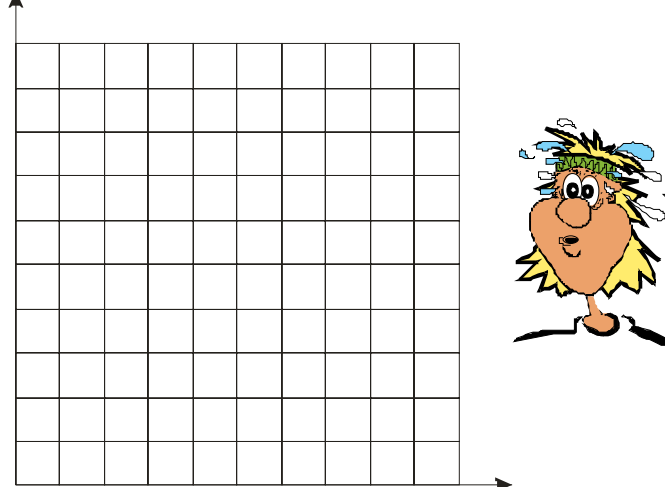

- •) Was fällt dir bei diesen Spannungsmessungen auf?
- •) Wie hoch wäre die Spannung einer Serie von 6 (10, 15, ...) Batterien?
- •) Bei der Gleichung einer Geraden (y = kx + d) nennt man d .....................................

und k ................................ . Sind die Taschenrechnerwerte identisch mit deinen

Werten?

#### **Spannungsquellen!**

Aufgabe:

- •) Die zerlegten Spannungsquellen (4,5 V Batterie, 9 V Batterie und 8,4 V Akkumulator) werden nun in selbständiger Arbeit (siehe Versuch 2) untersucht .
- •) Die Werte verschiedener "Fruchtbatterien" sollen erfasst und in einem Diagramm dargestellt werden.
- ·) Die Änderungsrate der Spannung von der "besten Fruchtbatterie" soll über einen längeren Zeitraum ermittelt werden.

Immer: Die rote Spannungselektrode an +, die schwarze Spannungselektrode an -.

Versuch 3: Untersuchung einer zugewiesenen Spannungsquelle.

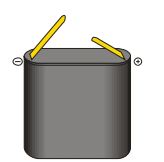

4,5 V Batterie

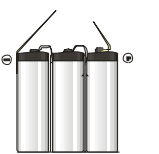

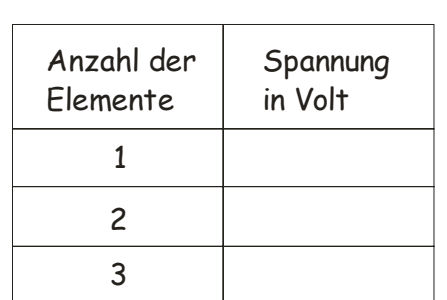

 $\overline{\mathbf{c}}$ 

1

3

4

5

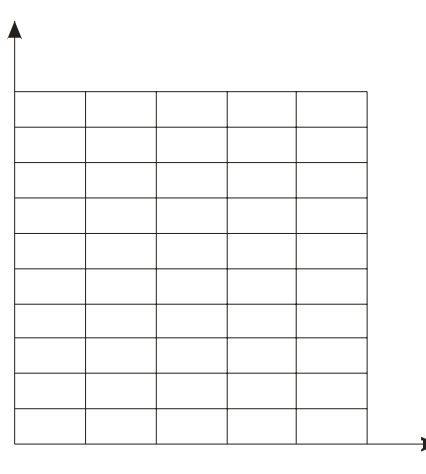

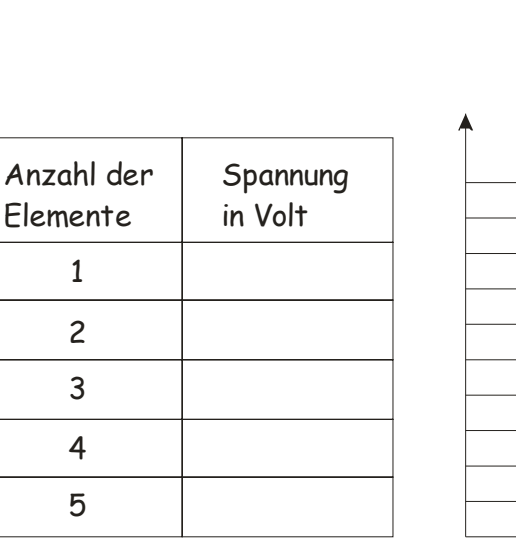

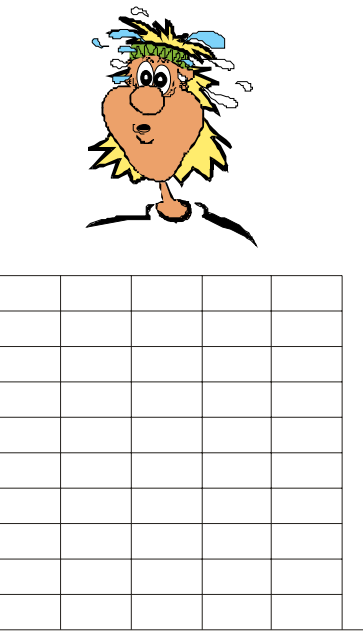

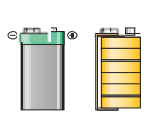

9 V Batterie

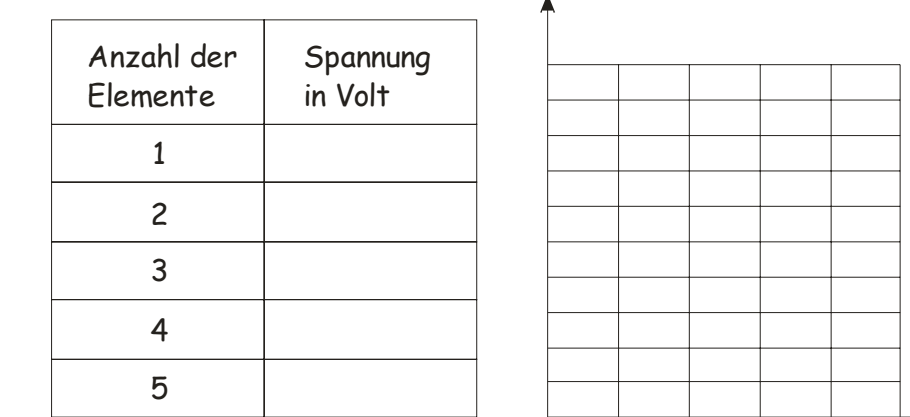

Versuch 4: Die Werte der "Fruchtbatterien" werden wie in Versuch 1 ermittelt und festgehalten. Dabei wird am Beginn eine Kontrollmessung durchgeführt (die Kupferplatte und die Zinkplatte werden aneinander gehalten). Der Wert sollte 0 sein.

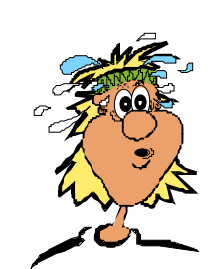

 $-$  +

8,4 V Akkumulator

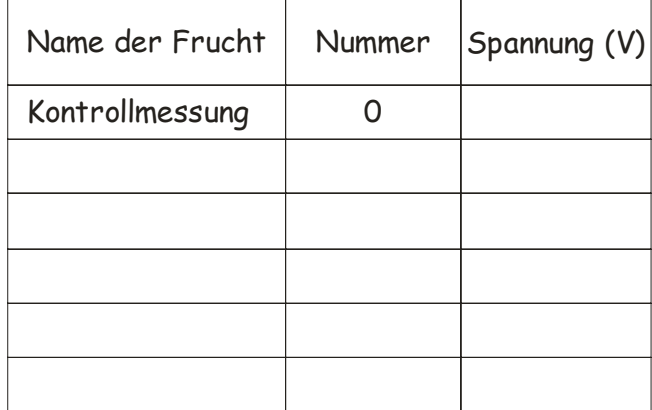

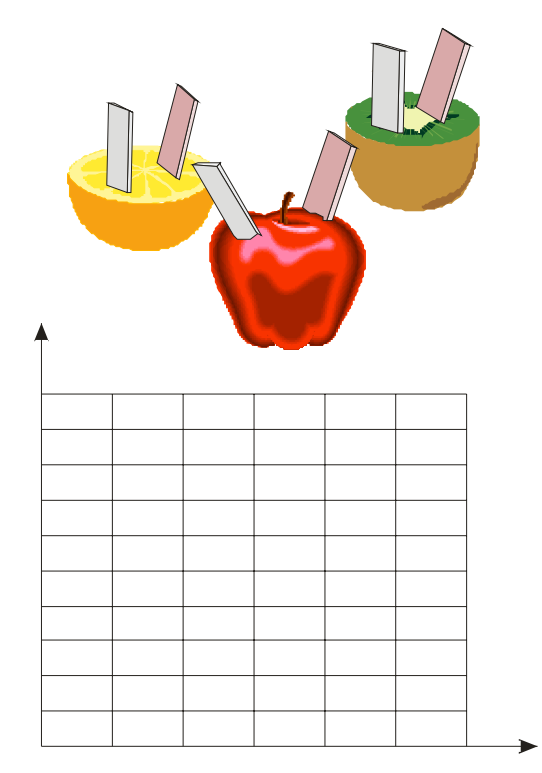

- •) Welche Frucht hat die höchste Spannung erzielt?
- •) Welche Frucht hat die geringste Spannung erzielt?
- Welche Frucht stellt die "beste" Batterie dar? •)

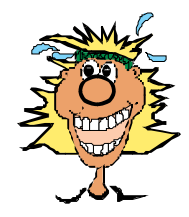

#### **Vorbereitung auf die Langzeitmessung:**

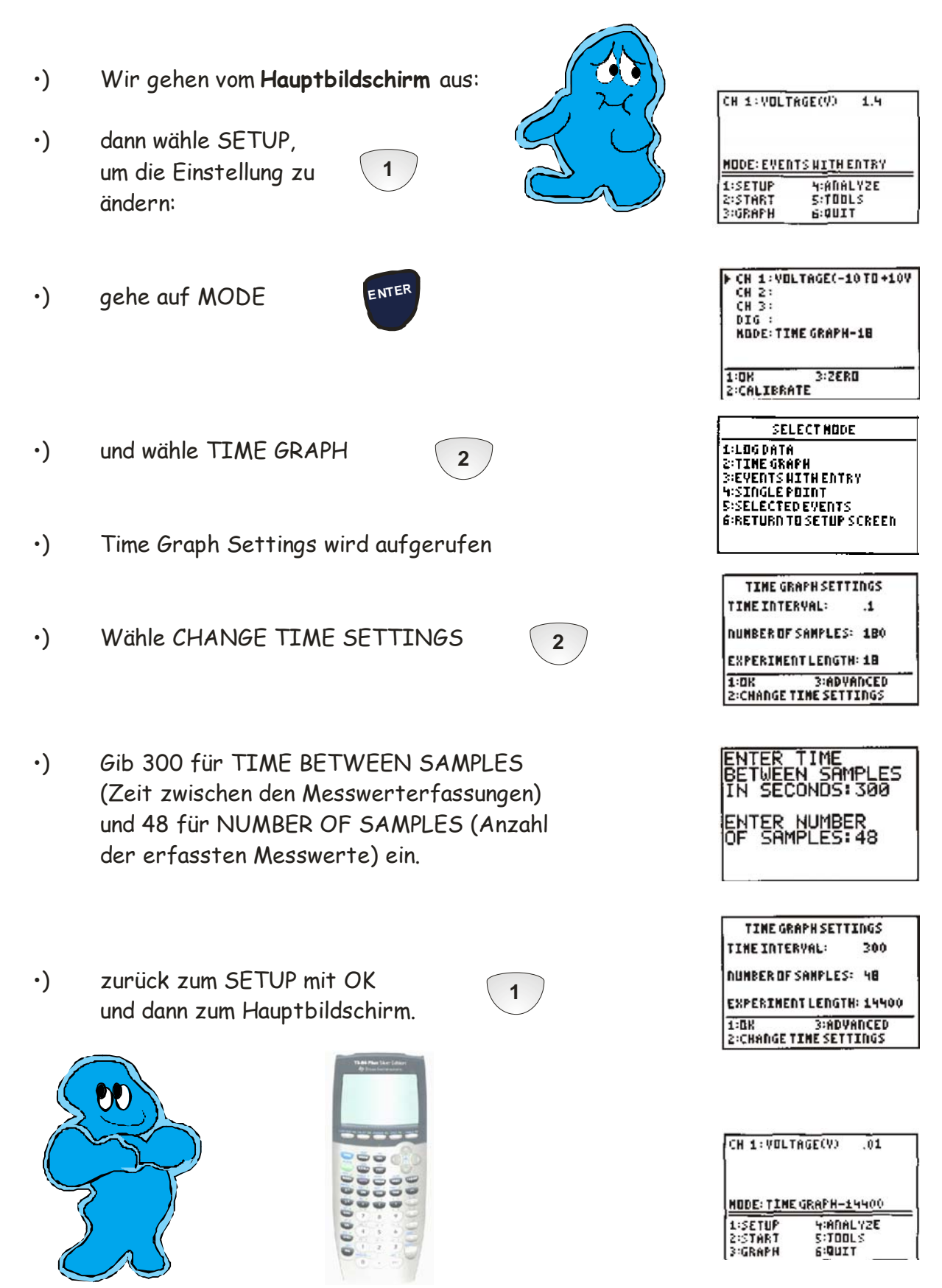

#### **Die Langzeitmessung:**

Versuch 5: Die Kupferplatte und die Zinkplatte werden in die Frucht gesteckt und die Elektroden werden daran befestigt. Jetzt wird ein Platz gesucht, an dem der Versuch ungestört ablaufen kann (4 Stunden). Gehe auf START, um das CH 1: VOLTRGE(V) 1.4 **2** Experiment zu beginnen. MODE: EVENTS HITH ENTRY **HIANALYZE** 1:SETUP 2:START<br>3:GRAPH S:TOOLS 6:0UIT **ENTE<sup>R</sup>** Du kannst drücken, um das **COLLECTING DATA** Programm zu beenden und den Rechner CH 1: 1.2219 vom CBL 2 zu trennen. PRESSESTO) TO STOP. **PRESS (ENTER) TO QUIT BUT**<br>CONTINUE COLLECTING. Die Messung geht trotzdem weiter!!! DATA COLLECTION IS DONE.<br>CHOOSE THE TOOLS OPTION: THEN CHOOSE RETRIEVE DATA. **Nach 4 Stunden CENTERI** Der Rechner wird wieder angeschlossen - DataMate wird erneut gestartet. Öffne den Hauptbildschirm, gehe auf TOOLS  $\qquad \begin{array}{c} \backslash \end{array}$  und **5**

Der Taschenrechner lädt die Daten aus dem CBL 2 und stellt sie graphisch dar.

**2**

RETRIEVE DATA.

#### **Lichtspiele**

Versuch 1: Der Lichtsensor wird gegen eine helle Lichtquelle (Deckenlicht, ...) gerichtet. Nach Aktivierung des CBL 2 wird der Sensor mit dem Daumen abwechselnd verschlossen und geöffnet.

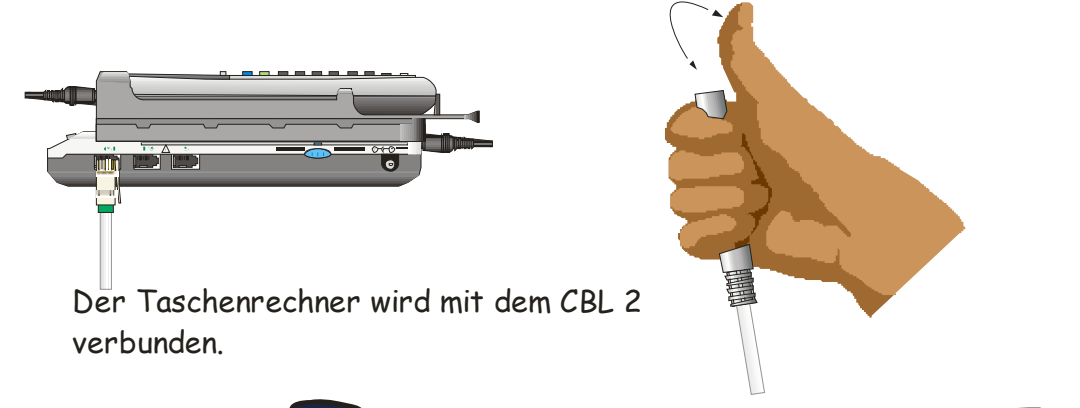

Der Rechner wird mit ON gestartet und die Anwendungen werden mit APPs aufgerufen.

Wähle DataMate - der Hauptbildschirm erscheint:

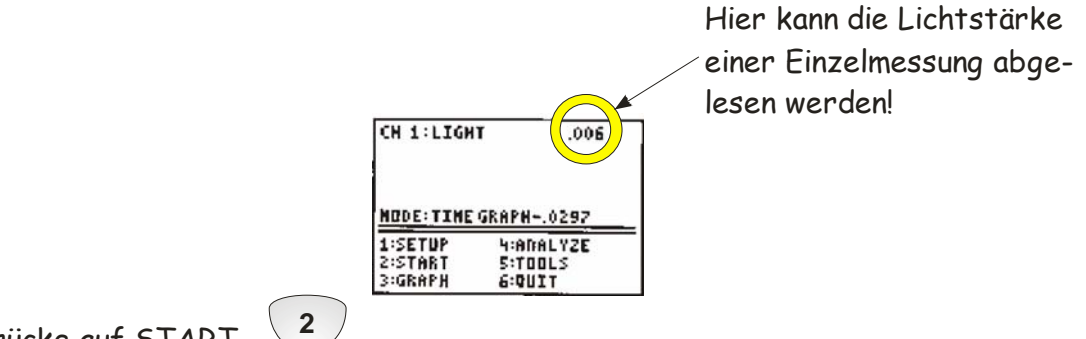

```
Drücke auf START
```
Skizziere die Messwerte in dem Diagramm - beschrifte die Achsen und versuche den Graphen zu erklären.

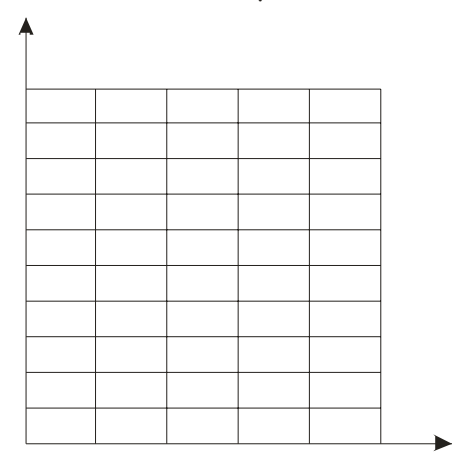

Was stellen die Plateaus in der Graphik dar?

Was stellen die niedrigsten Werte dar?

#### **Leuchtet die Lampe immer??**

Der Lichtsensor wird gegen ein Lämpchen gerichtet. Die angelegte Spannung beträgt 6 Volt (Taschenlampe: 4,5 V).

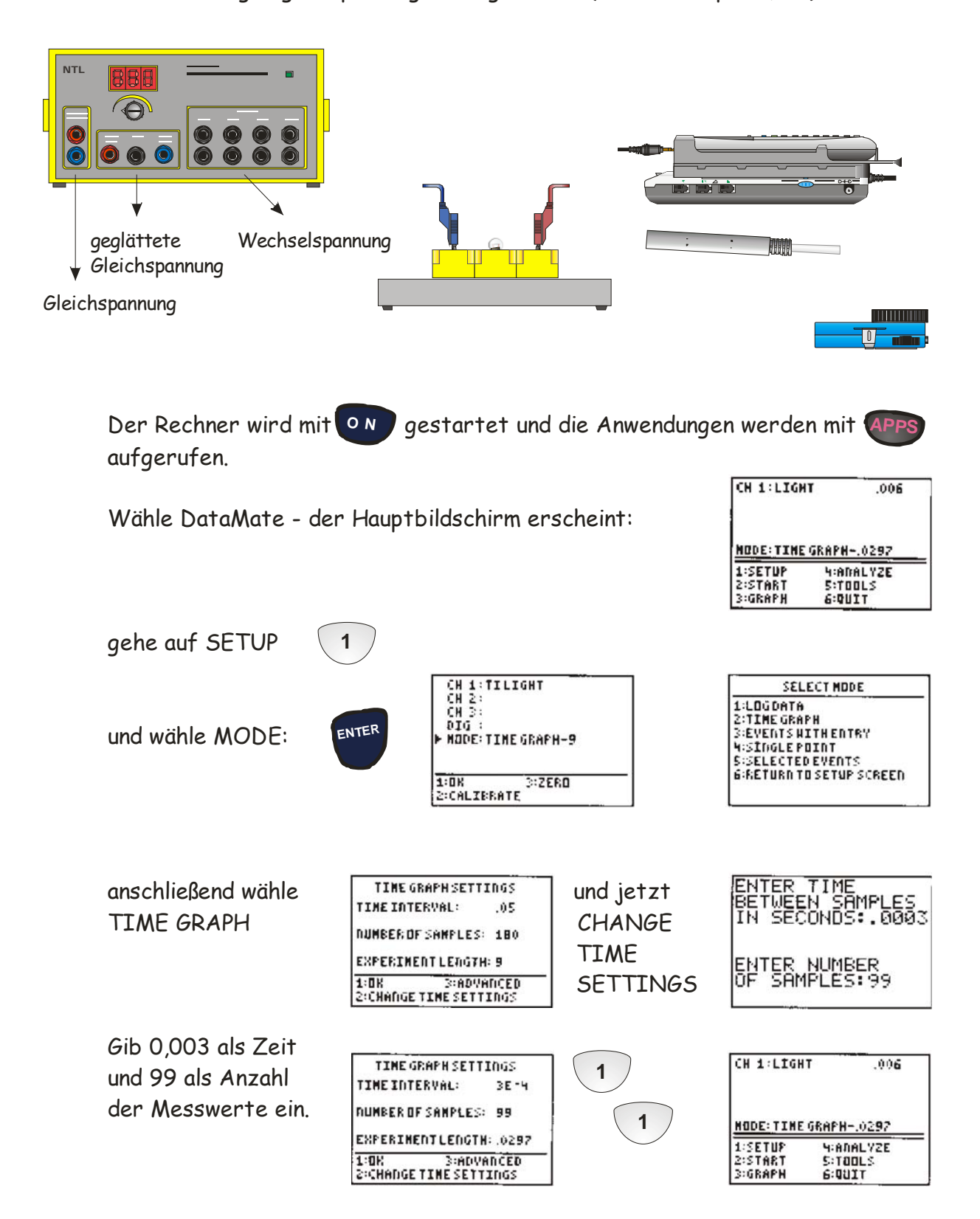

Versuch 1: Der Lichtsensor wird gegen ein Lämpchen gerichtet. Siehe Abbildung. 6 V Wechselspannung wird angelegt. Starte die Messung.

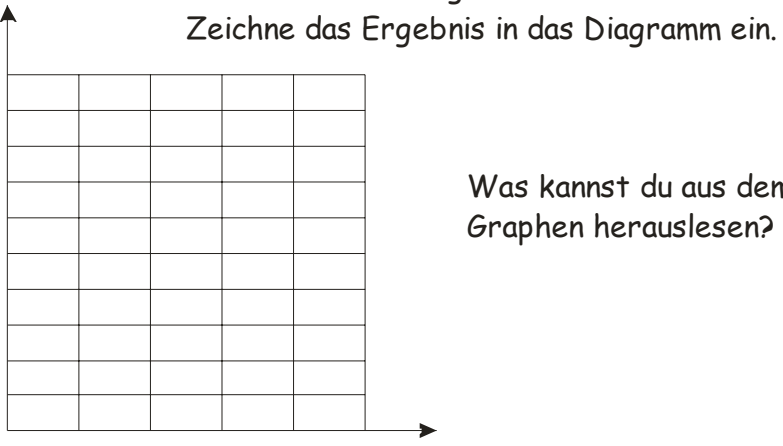

 $\blacktriangle$ 

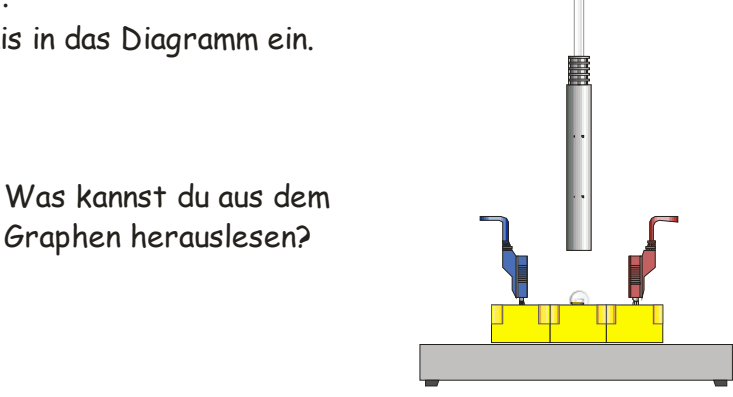

Versuch 2: Der Lichtsensor wird gegen die Taschenlampe gerichtet. Siehe Abbildung.

Starte die Messung.

Zeichne das Ergebnis in das Diagramm ein.

×

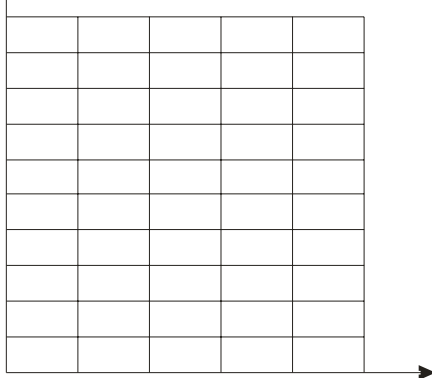

Was kannst du aus dem Graphen herauslesen?

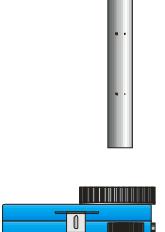

Versuch 3: Der Lichtsensor wird gegen ein Lämpchen gerichtet. Siehe Abbildung. 6 V Gleichspannung wird angelegt.

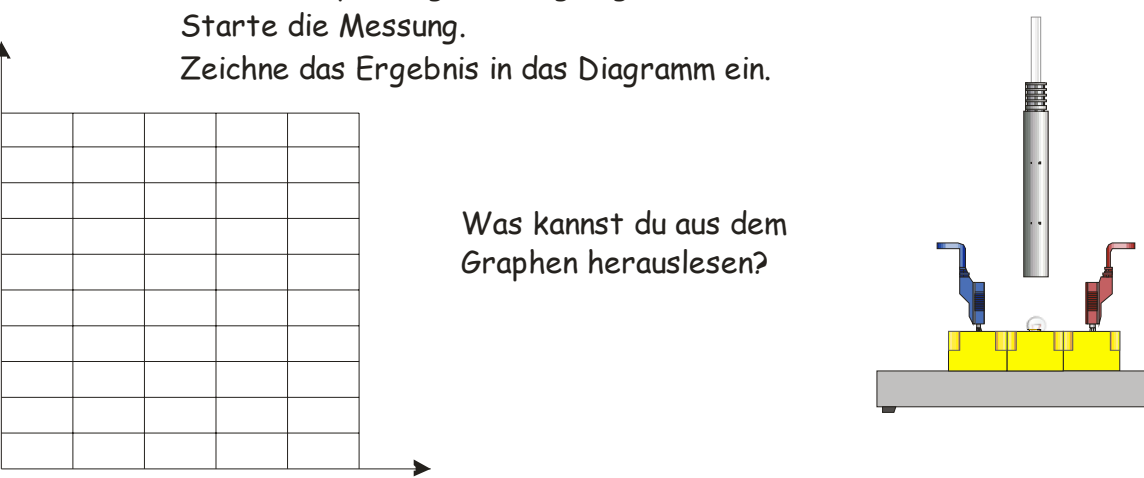

#### **Celsius gegen Fahrenheit**

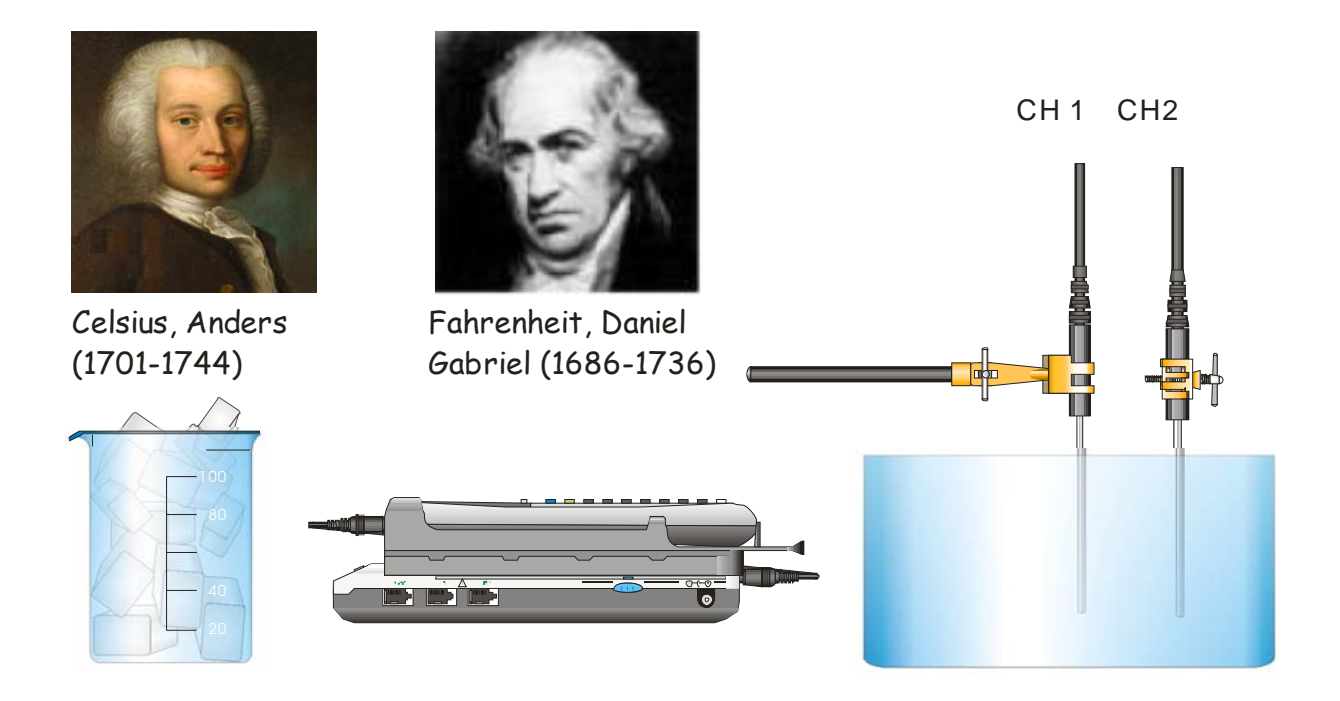

Wir verwenden 2 Temperatursensoren, ermitteln die Temperaturkurve beim Abkühlen und entwickeln eine Umrechnungsformel von Celsius auf Fahrenheit und umgekehrt.

Vorbereiten des Taschenrechners:

Die beiden Temperatursensoren werden an CH 1 und CH 2 angeschlossen.

Starte DataMate ==> der Hauptbildschirm erscheint

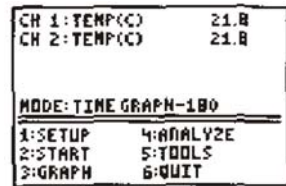

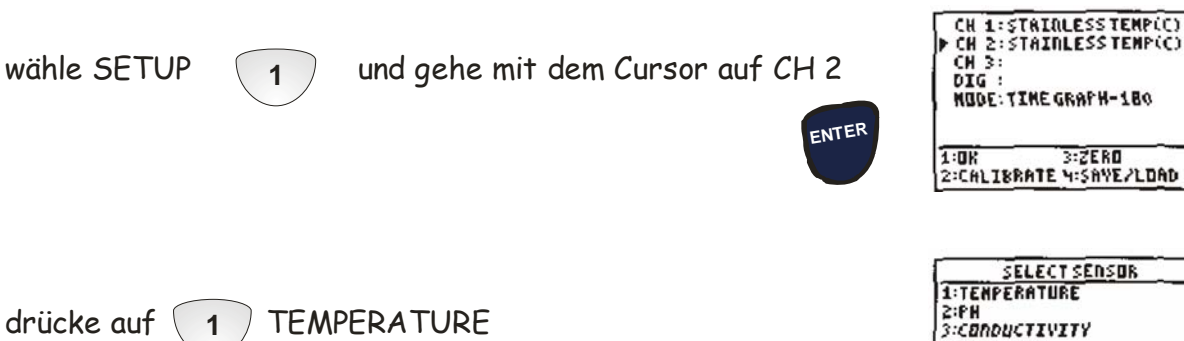

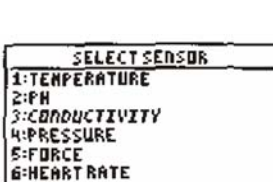

**PINDRE**<br>BIRETURN TO SETUP SCREEN

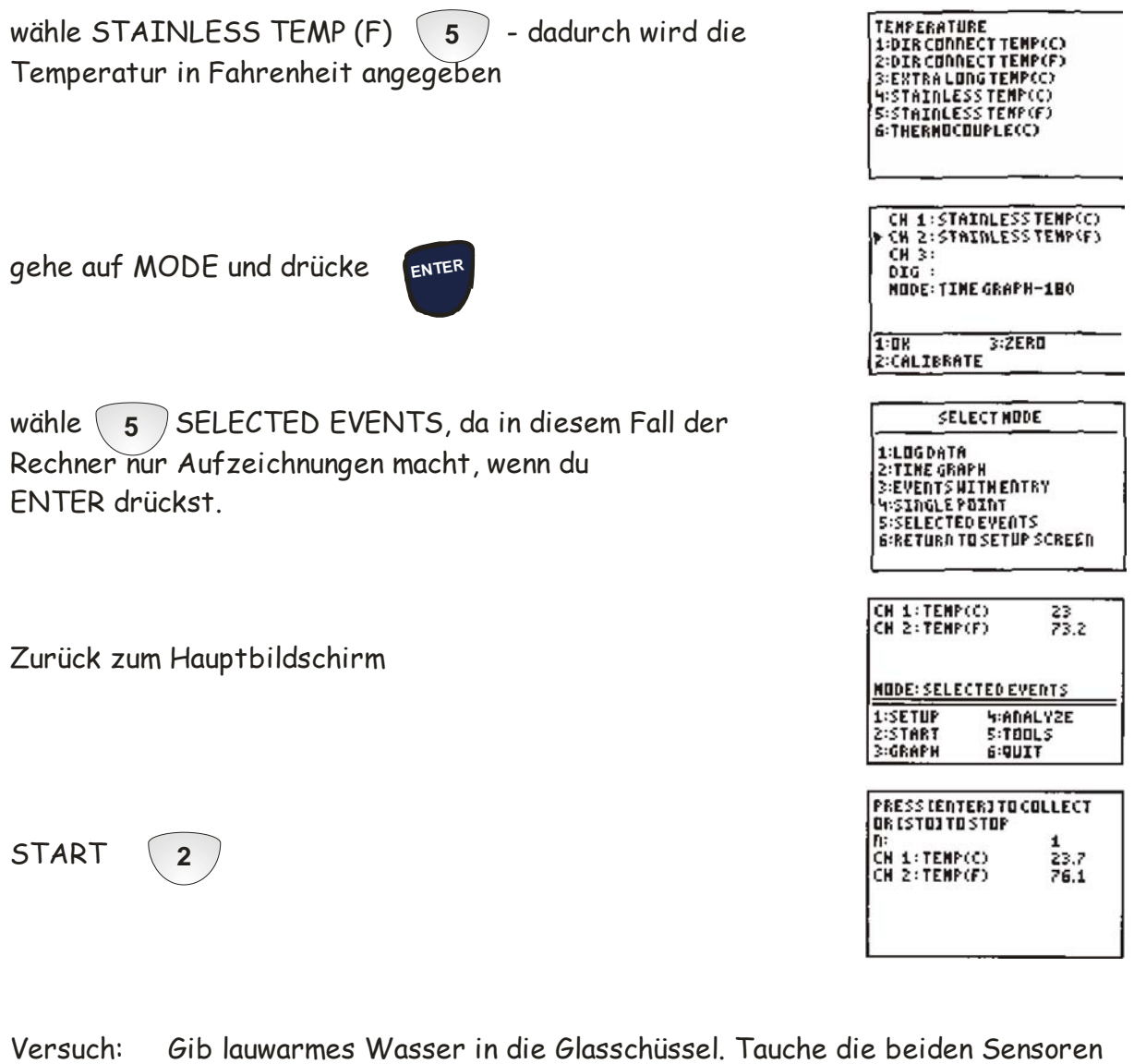

so in das Wasser, dass sie die selbe Temperatur anzeigen. Miss die Temperatur. Gib Eiswürfel zum Wasser - rühre um. Miss die Temperatur. Gib wieder Eiswürfel zum Wasser - rühre um. ... und so weiter Führe 10 Messungen durch und drücke dann auf STO, um die Messungen zu beenden

Gehe im Hauptbildschirm auf GRAPH. Vergleiche die Diagramme und sprich dazu.

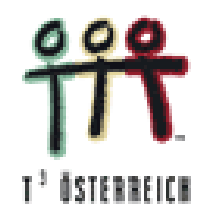

**TEACHERS TEACHING WITH TECHNOLOGY**